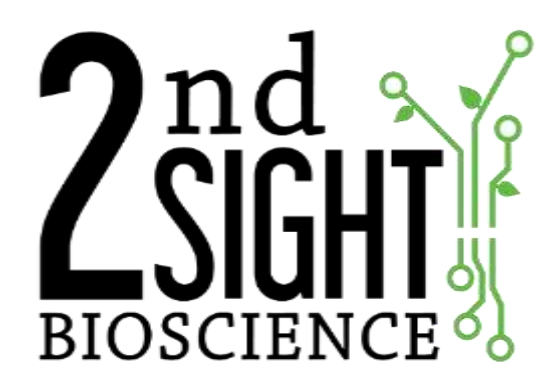

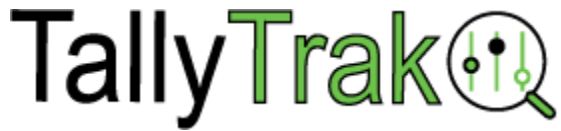

**TallyTrak** App for Nursery and Greenhouse Inventory Management

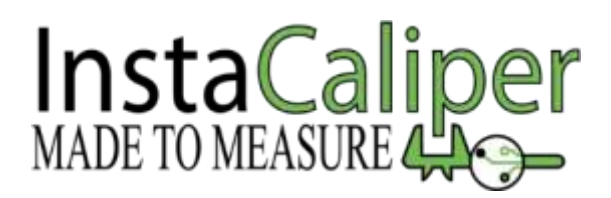

InstaCaliper™ Semi-Automated Caliper System for Commercial Nurseries

# **User Manual**

2<sup>nd</sup> Sight 823 N Crestline St Spokane, WA 99202 509-381-2112 info@2ndsightbio.com www.2ndsightbio.com

Part Numbers: IC00001, IC00008, IC00013, SW00005, SW00012 Released: October 2023

> Information in this document may be changed without notice. For the latest information, please access <https://portal.2ndsightbio.com/help> ©2023 2<sup>nd</sup> Sight

No part of this document may be reproduced or transmitted in any form or by any means without 2<sup>nd</sup> Sight's written permission.

# **Table of Contents**

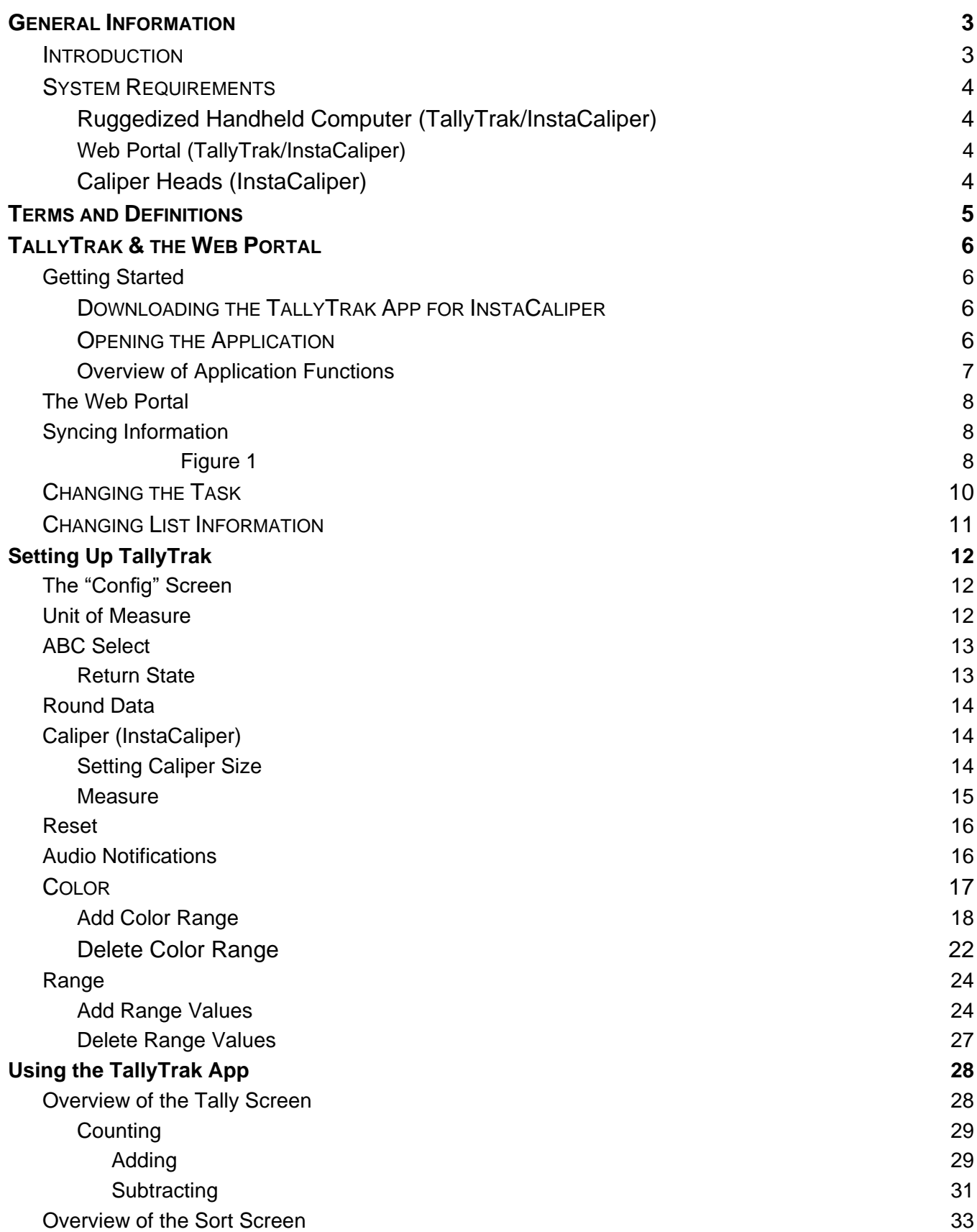

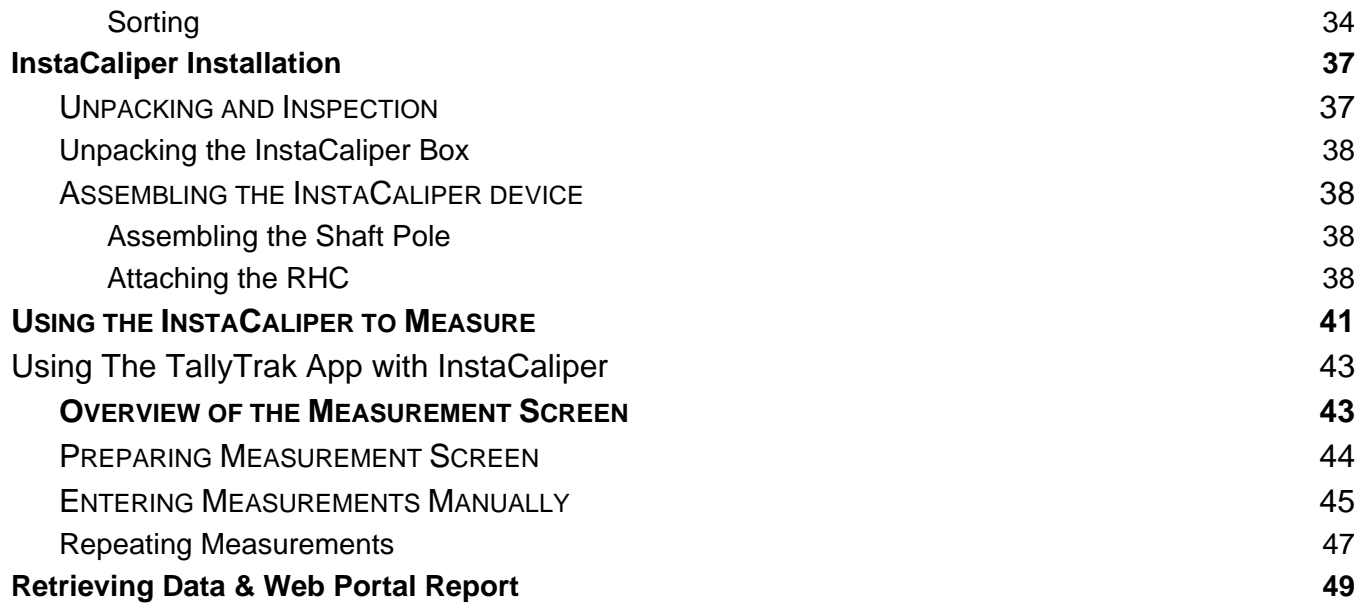

# <span id="page-4-0"></span>**GENERAL INFORMATION**

#### <span id="page-4-1"></span>*Introduction*

Thank you for purchasing the TallyTrak application. The TallyTrak app simplifies nursery and greenhouse inventory management by totalling plant counts. With TallyTrak, you can count and sort data with the RHC or with many Android-based devices.

You may also have purchased InstaCaliper™. InstaCaliper is a sensor-driven caliper head that, in conjunction with the TallyTrak application, eases the burden of measuring tree and other plant stock. InstaCaliper measures plant diameters or circumferences.

This manual provides the information you need to safely and optimally operate the InstaCaliper. It also provides information about using the TallyTrak application.

For your safety, it is critical that you carefully read and follow all warnings and cautions in this manual. InstaCaliper and the TallyTrak application must only be used in the manner intended. Any other use of the InstaCaliper and TallyTrak may cause damage to the device and harm to the user.

#### **The following signs call attention to special warnings and cautions.**

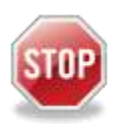

**CAUTION: Failure to follow these instructions constitutes a hazard to the operator.**

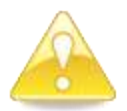

**WARNING: Failure to follow these instructions constitutes a hazard to the device.**

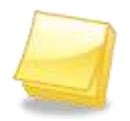

**NOTE: Important note.** 

## <span id="page-4-2"></span>*System Requirements*

#### <span id="page-4-3"></span>**Ruggedized Handheld Computer (TallyTrak/InstaCaliper)**

- CipherLab RS36 ruggedized handheld computer.
- Display: 5.5'' HD+ 720 (W) x 1440 (H), Transmissive IPS LCD, outdoor visibility optically bonded Touch Panel
- Dimensions: 165 x 76.8 x 17.9 mm
- Weight: 288 g (with battery)
- Power: Replaceable and rechargeable 3.85V, Li-ion 4000mAh
- Operating Temperature: AC Mode: -4°F to 140°F (-20°C to 60°C), Battery Mode: 14°F to 122°F (-10°C to 50°C (Battery mode)
- Humidity:  $10\% \sim 95\%$  RH non-condensing

#### <span id="page-5-0"></span>**Web Portal (TallyTrak/InstaCaliper)**

- PC Computer
- Internet Access

#### <span id="page-5-1"></span>**Caliper Heads (InstaCaliper)**

#### 50mm(2") head

- Dimensions: 8.3" x 6.0" x 1.3" in (210 x 152 x 32 mm)
- Weight: 0.6 lbs. (0.27 kg)
- Power: 5V DC, 125 mA

#### 100mm (4") head

- Dimensions:  $8.3'' \times 6.0'' \times 1.3''$  in (210 x 152 x 32 mm)
- Weight: 0.6 lbs. (0.27 kg)
- Power: 5V DC, 125 mA

#### 150mm (6") head

- Dimensions: 11.1" x 8.0" x 1.3" in (210 x 152 x 32 mm)
- Weight: 0.7 lbs. (0.27 kg)
- Power: 5V DC, 125 mA

# <span id="page-6-0"></span>**TERMS AND DEFINITIONS**

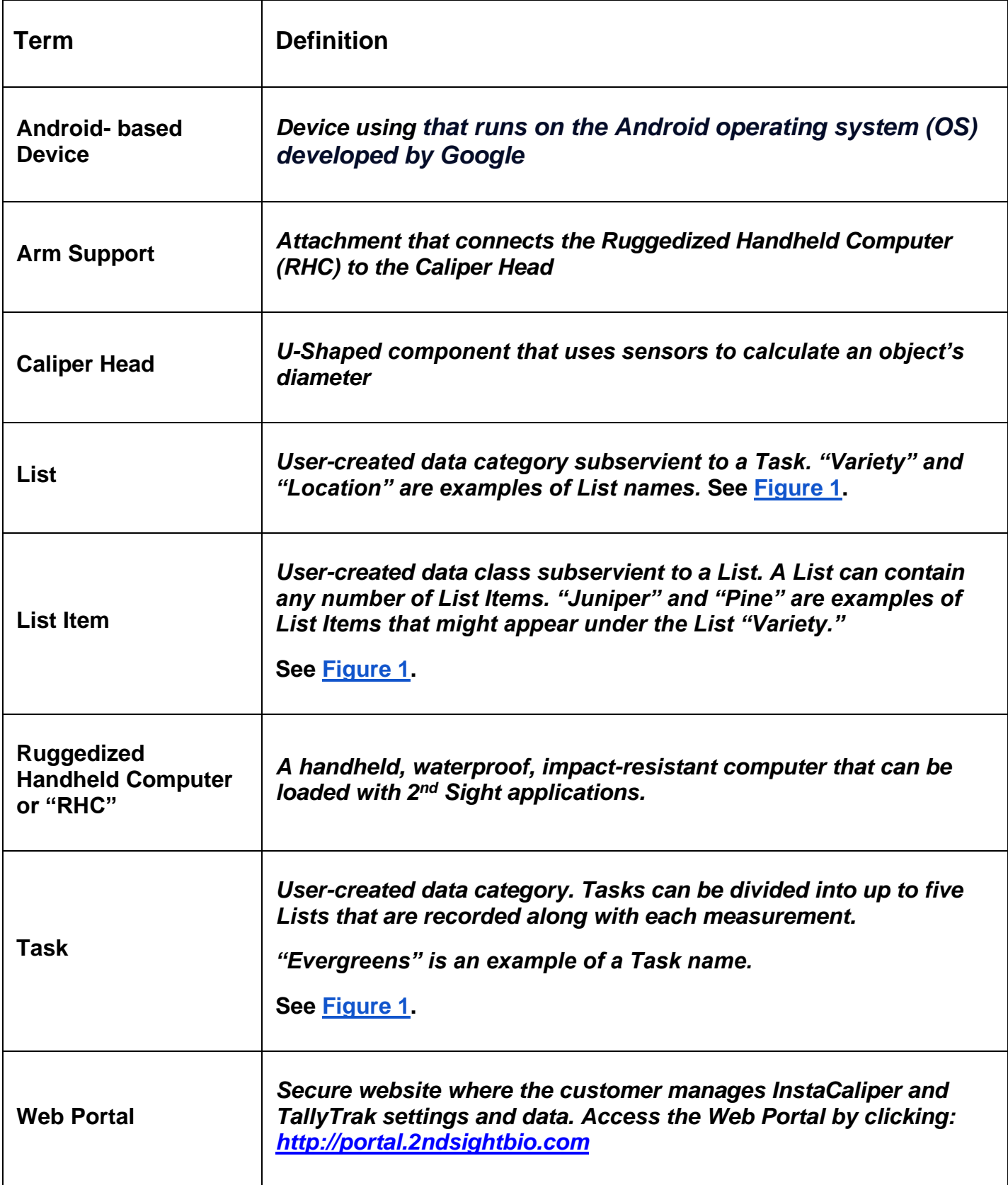

# <span id="page-7-0"></span>**TALLYTRAK & THE WEB PORTAL**

## <span id="page-7-1"></span>*Getting Started*

#### <span id="page-7-2"></span>**Downloading the TallyTrak App for InstaCaliper**

To record measurements, count or sort information with TallyTrak, you will need to install the TallyTrak app, which you can find in Google Play.

Refer to the "Downloading 2nd Sight Apps" section of the *RHC User Manual* (found in **Resources → Help Forum**) to create a Google Play account and download the TallyTrak/InstaCaliper apps from the Google Play Store.

If you need further assistance, please contact 2nd Sight at [info@2ndsightbio.com](mailto:info@2ndsightbio.com) or 509-381- 2112.

#### <span id="page-7-3"></span>**Opening the Application**

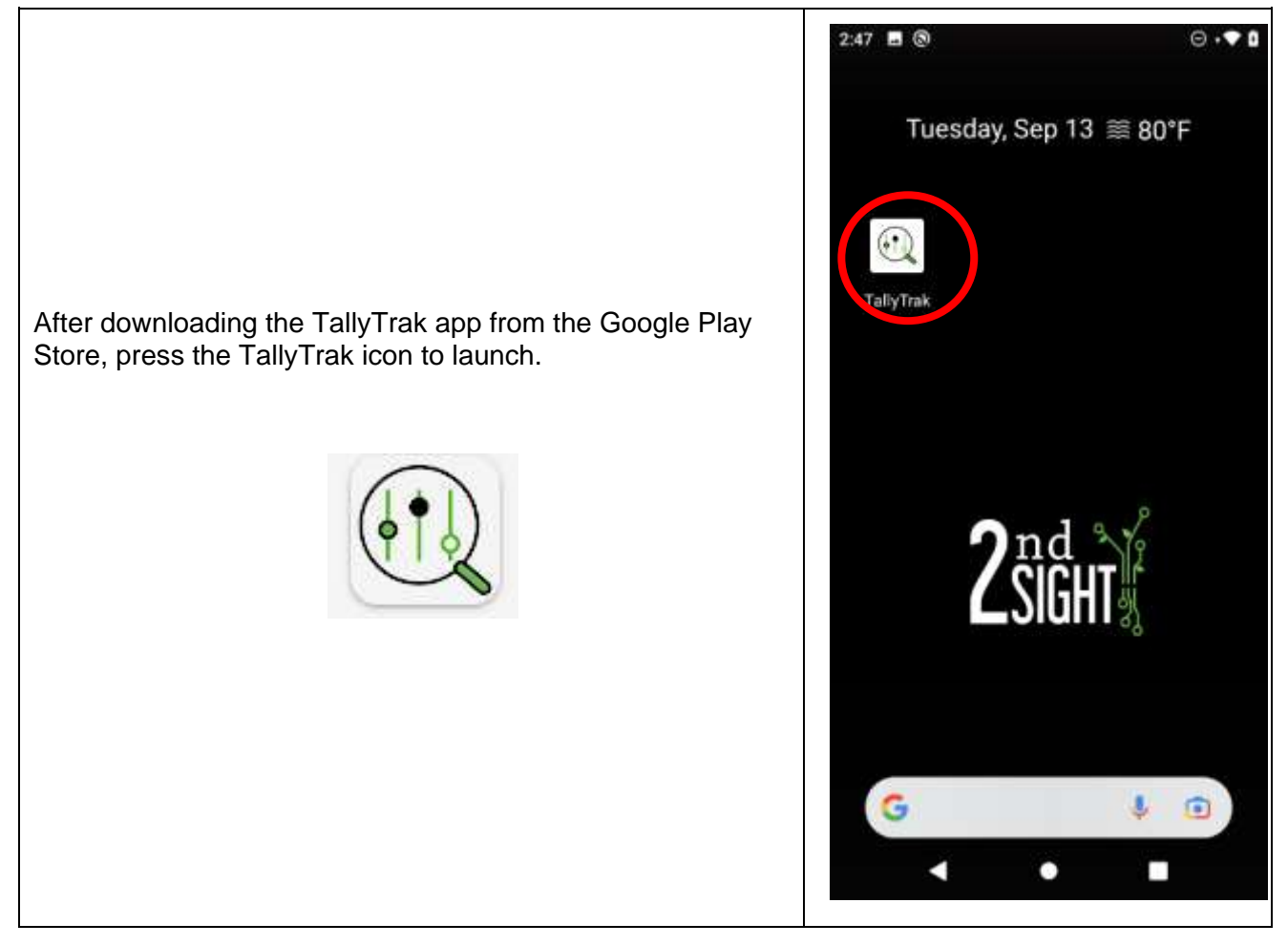

#### <span id="page-7-4"></span>**Overview of Application Functions**

When you are in the TallyTrak app, you can use the different functions by touching the icons at the bottom of the screen. Here is an explanation of the icons:

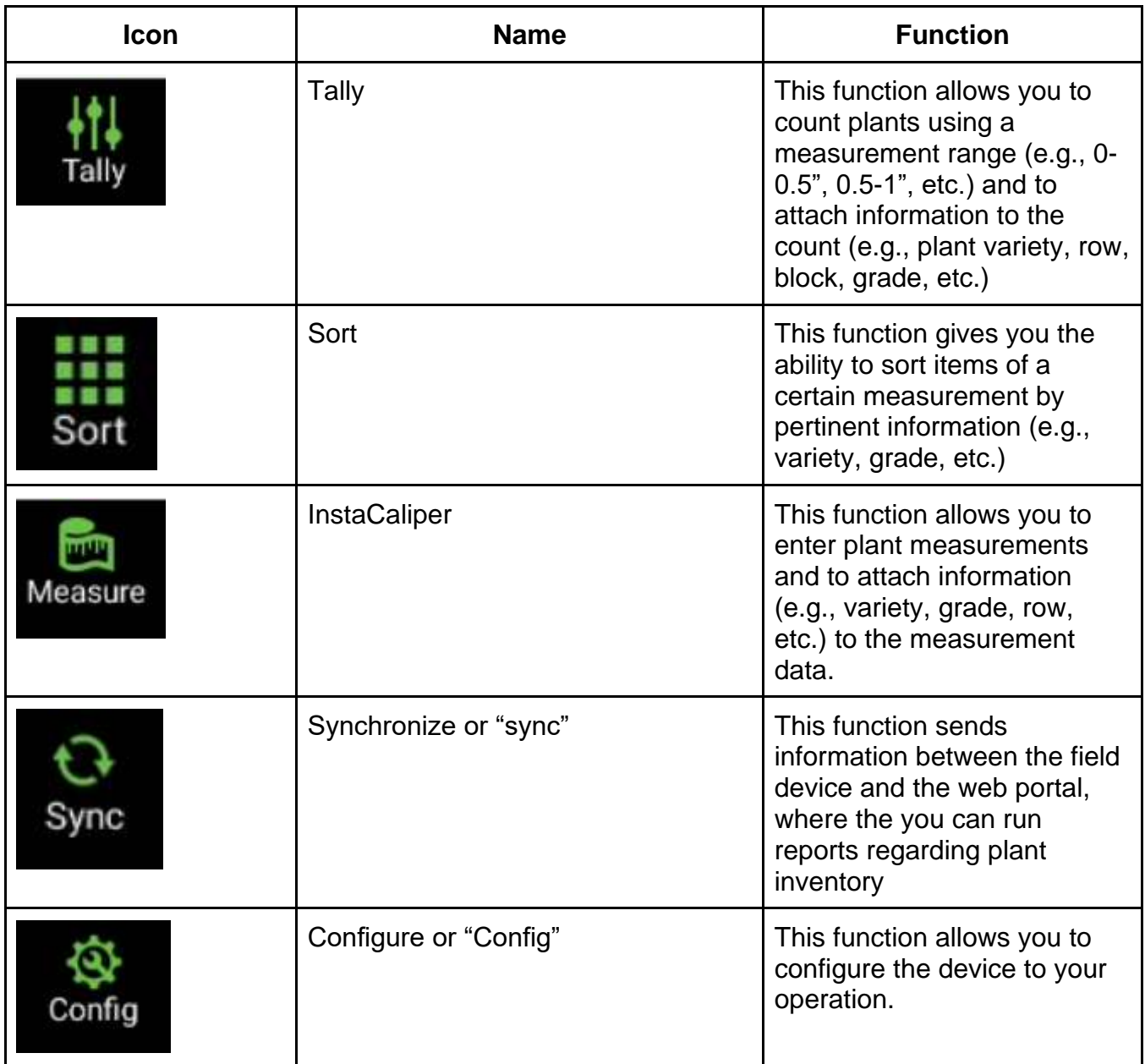

## <span id="page-9-0"></span>*The Web Portal*

The Web Portal is the control center for both the InstaCaliper and TallyTrak apps. To learn how to use the Web Portal with these apps consult the *Web Portal User Manual* (found in **Resources → Help Forum**).

When you collect measurement and inventory data using the RHC or another Android-based device, you will be able to see the data on your Web Portal account. Access the Web Portal by clicking on the link: *[http://portal.2ndsightbio.com](http://portal.2ndsightbio.com/)*, or by visiting: *[www.2ndsightbio.com](http://www.2ndsightbio.com/)* and logging into your account.

#### *Syncing Information*

Communication between TallyTrak and the Web Portal occurs when the Portal is synchronized (or synced) with the data collection device (RHC or Android-based device). Syncing pushes information and data back and forth between the two. To sync data, both the Web Portal and the data collection device **must** have internet access.

You will start by creating Tasks (e.g., "Evergreens"), Lists (e.g., Variety, Block, Row, Employee, Grade), and List Items (entries under each List) in your Web Portal account (see *Web Portal User Manual* (found in Resources → Help Forum)) so that you can organize information in a way that fits your business needs.

Once you create Tasks, Lists, and List Items, you must sync the Web Portal to the data collection device. Syncing loads information categories onto the app and allows you to begin using it.

<span id="page-9-1"></span>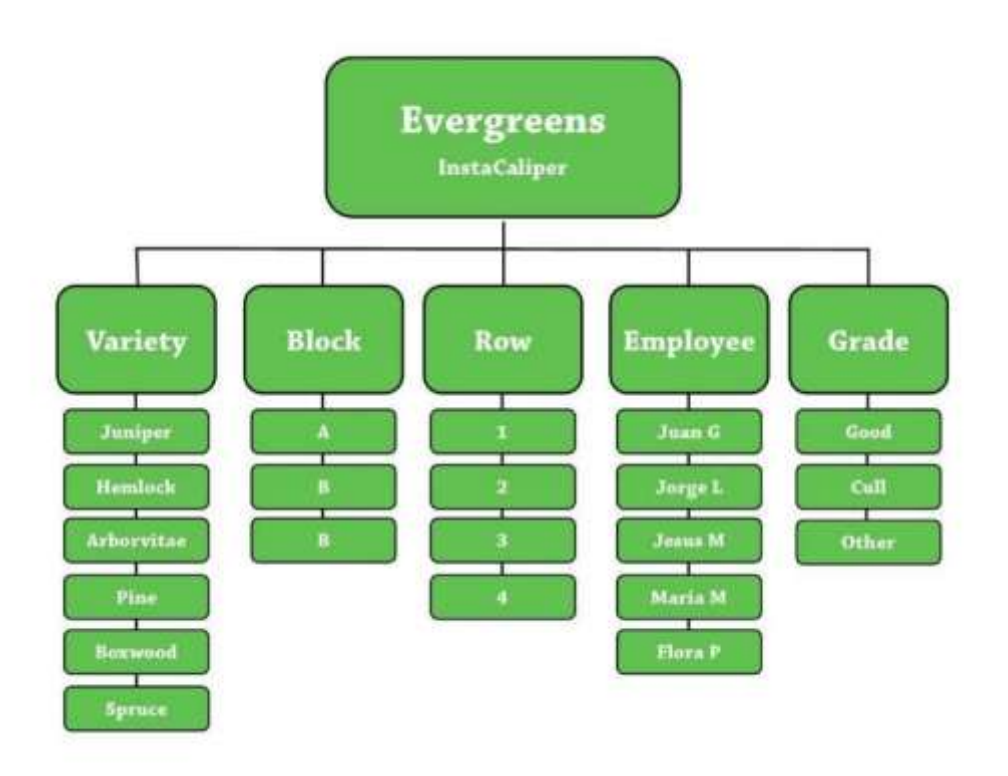

After you have measured or counted inventory, you will again need to sync the data collection device with the Web Portal again to push data to the Web Portal. Once the data has been uploaded to the Portal, you will be able to see your field measurements and counts on the Web Portal.

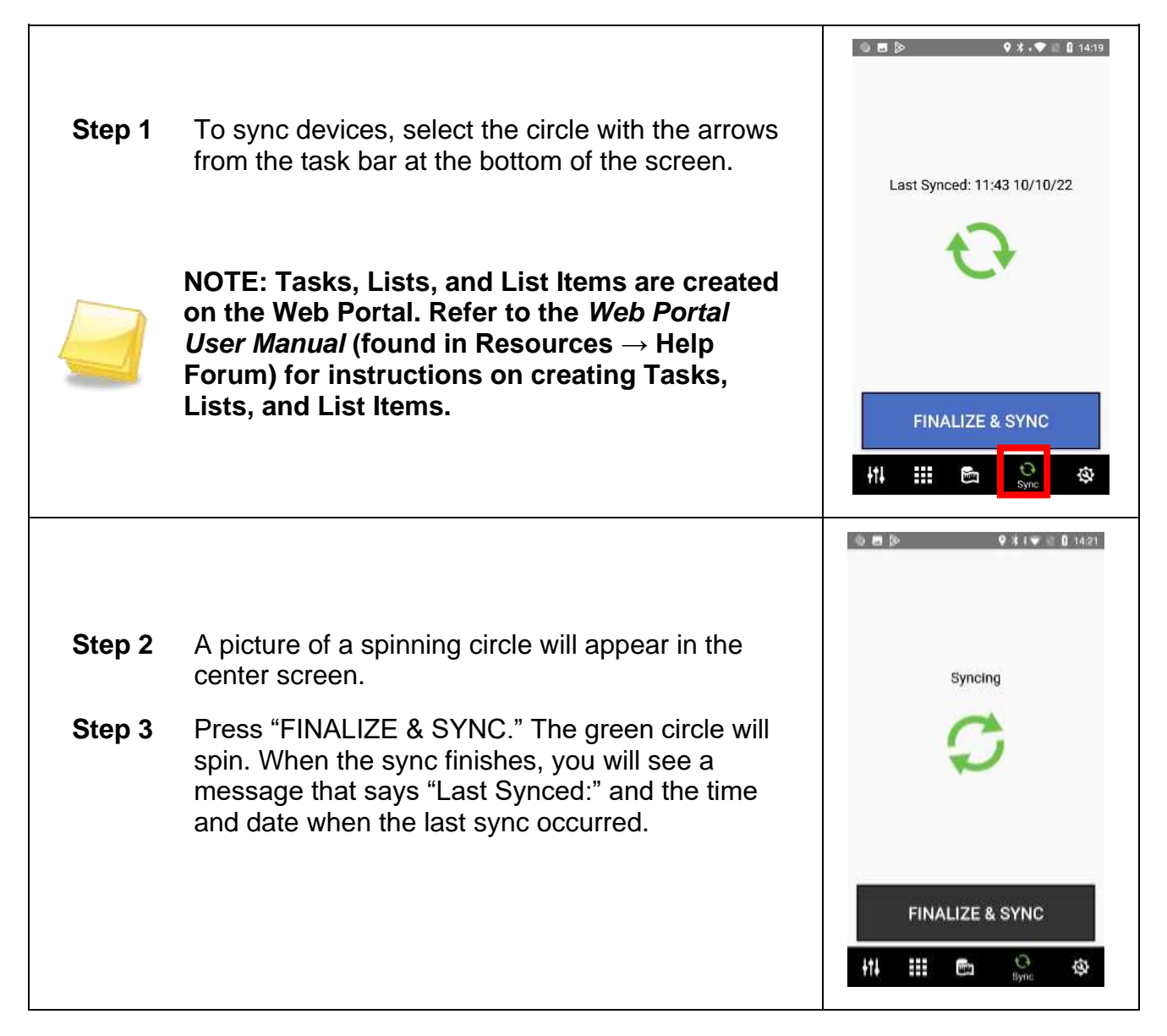

## <span id="page-10-0"></span>*Changing the Task*

If you've created multiple measuring "Tasks" on the Web Portal and have synced the Web Portal with your handheld device (*see* [The Web Portal\)](#page-9-0), you can easily switch between Tasks.

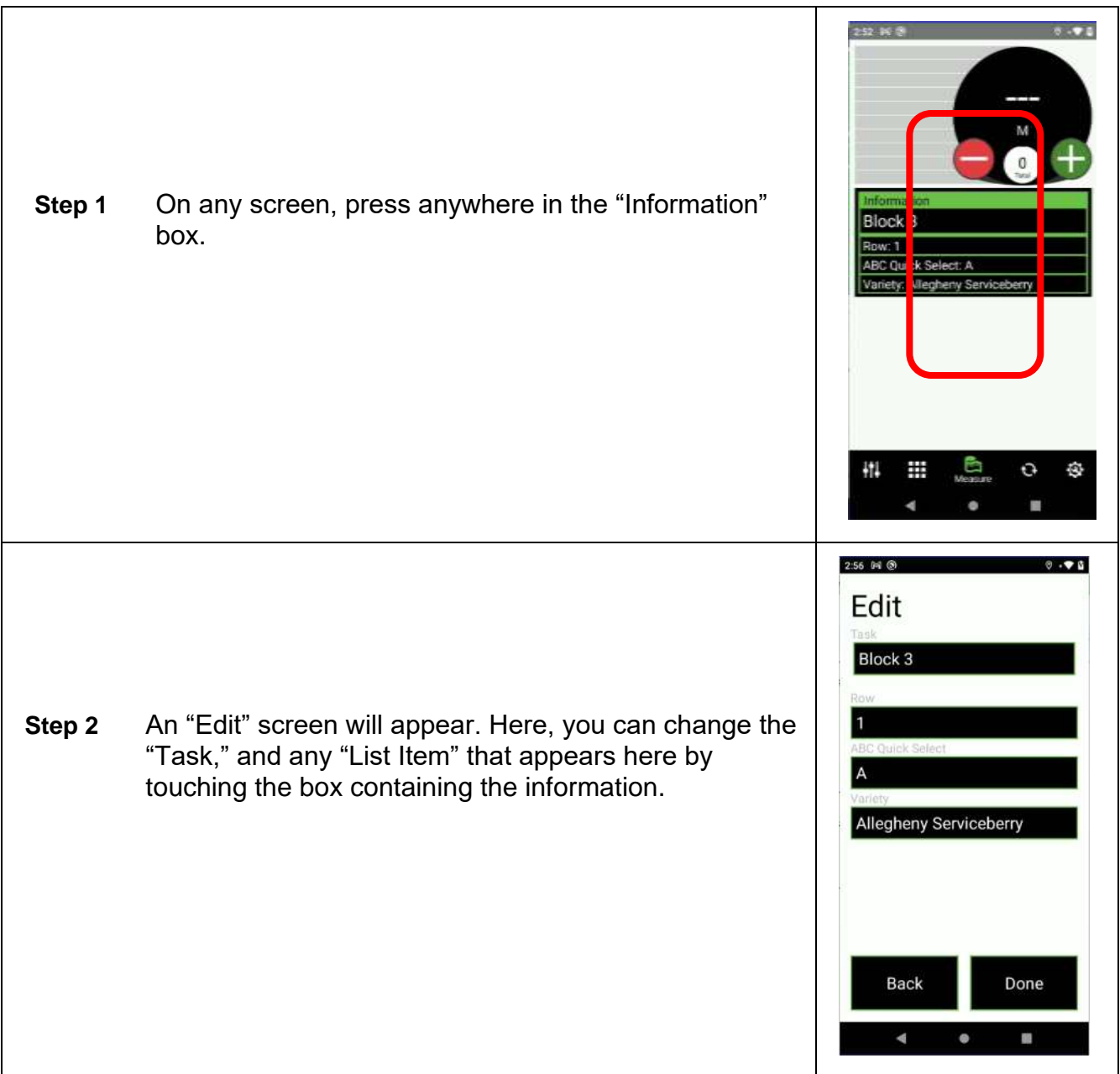

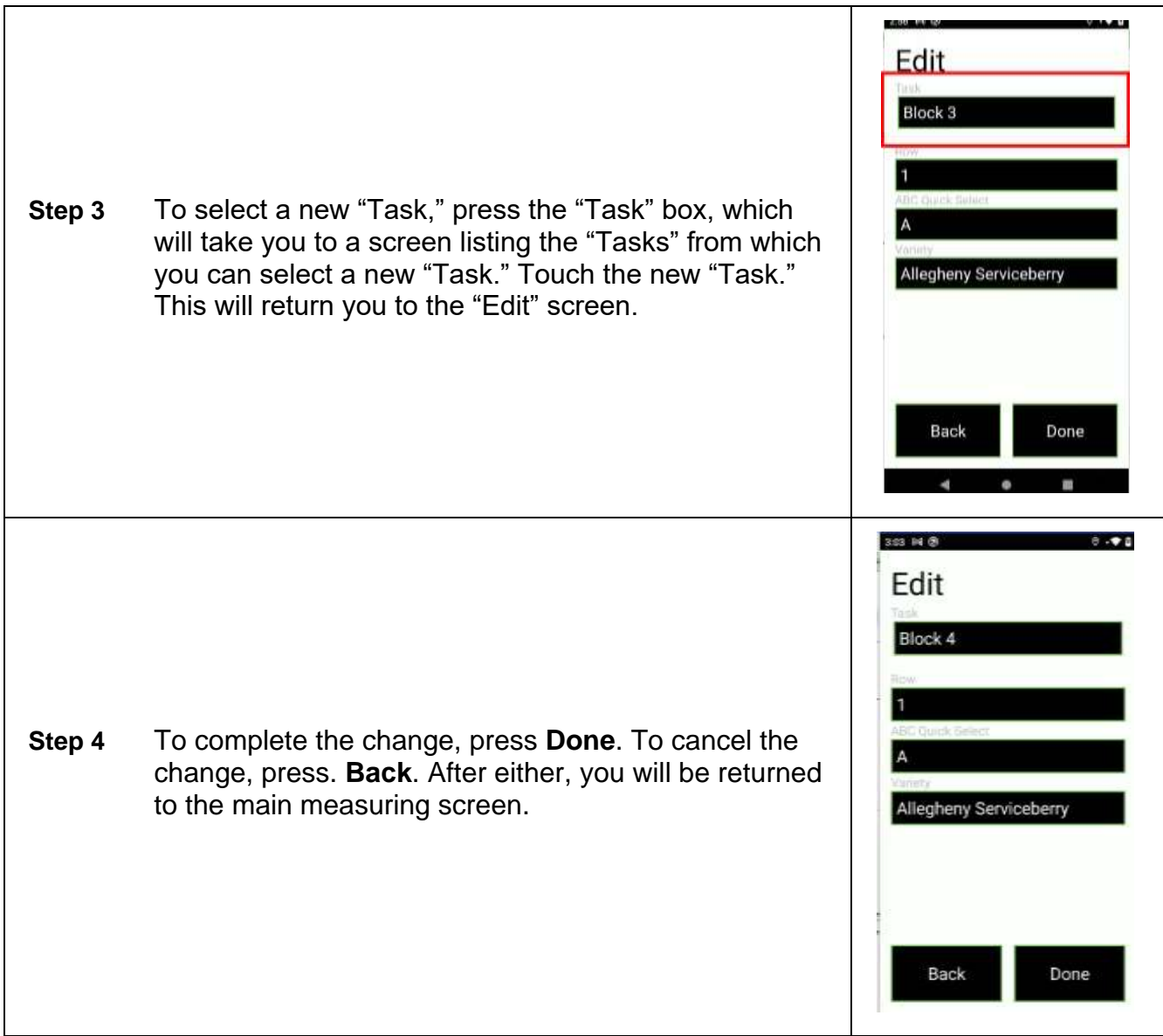

## <span id="page-12-0"></span>*Changing List Information*

You may need to change the information associated with a List (i.e., a List Item). Remember, each measuring Task can have up to five Lists of information with any number of List Items.To change information related to Lists, follow the instructions for [Changing the Task.](#page-10-0)

# <span id="page-13-0"></span>**SETTING UP TALLYTRAK**

Once you have synced the Web Portal and your device is loaded with your Tasks, Lists, and List Items, you will want to configure the device for your use.

# <span id="page-13-1"></span>*The "Config" Screen*

The *Config* screen is where you set parameters for the data collection device.

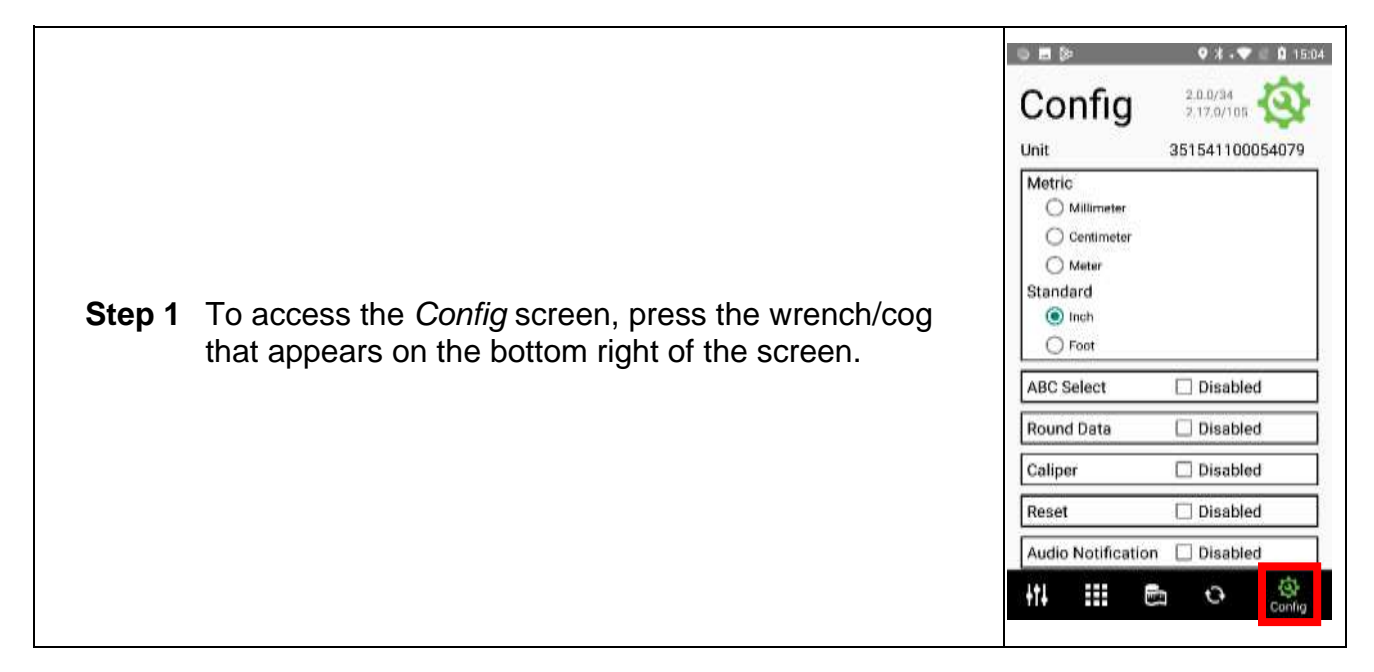

## <span id="page-13-2"></span>*Unit of Measure*

In *Config*, you can select or change the unit of measure that the app displays. You can choose metric measurements (millimeter, centimeter, or meter) or standard measurements (inch or foot).

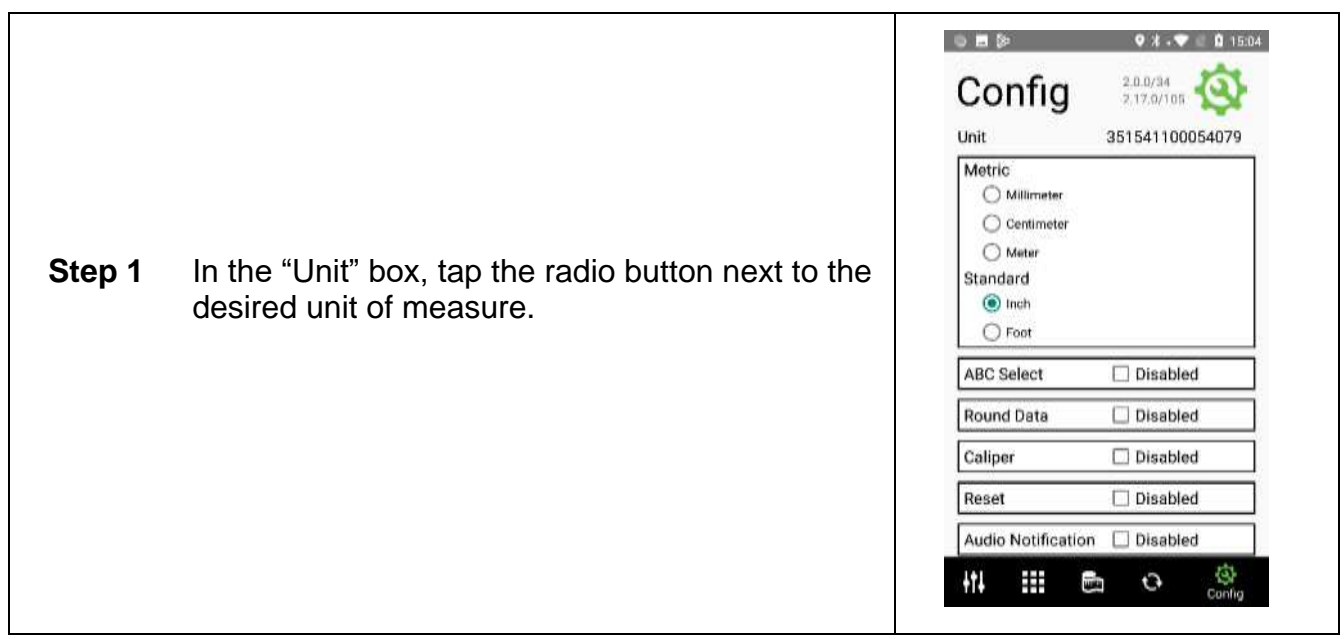

## <span id="page-14-0"></span>*ABC Select*

"ABC Select" allows you to quickly grade your nursery stock. Please note that "ABC Select" must be a List associated with the Task you will use on your device, *see Web Portal User Manual* (found in **Resources → Help Forum**).

Choose the box next to "ABC Select." The box will show a check mark and turn blue. The word "Disabled" will change to "Enabled."

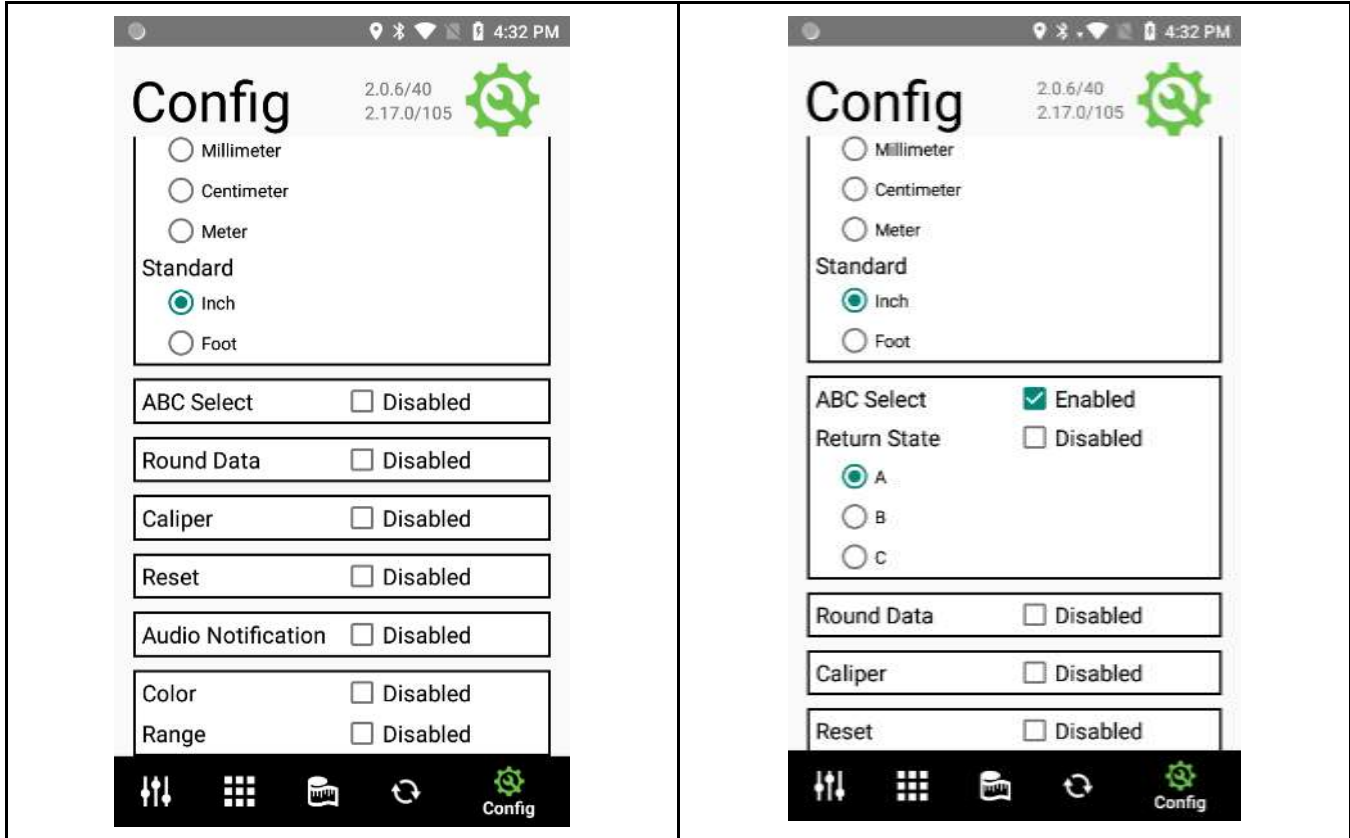

Once you enable "ABC Select," you will see "Return State" with three letters, A, B, and C, below.

#### <span id="page-14-1"></span>**Return State**

Enabling "Return State" controls the grade to which the app will return after an entry.

For example, if "Return State" is enabled, and the letter "A" is selected, you can make an entry with a "B" or "C" grade and enter. Once the "C" grade is logged, the app will default to the "A" grade and be ready for the next entry.

This is useful if you know that the majority of your inventory will be a single grade.

## <span id="page-15-0"></span>*Round Data*

Available only when Inch has been selected as the unit of measure in the *Config* screen. When "Round Data" is enabled, the app displays decimal measurements as a fractional value.

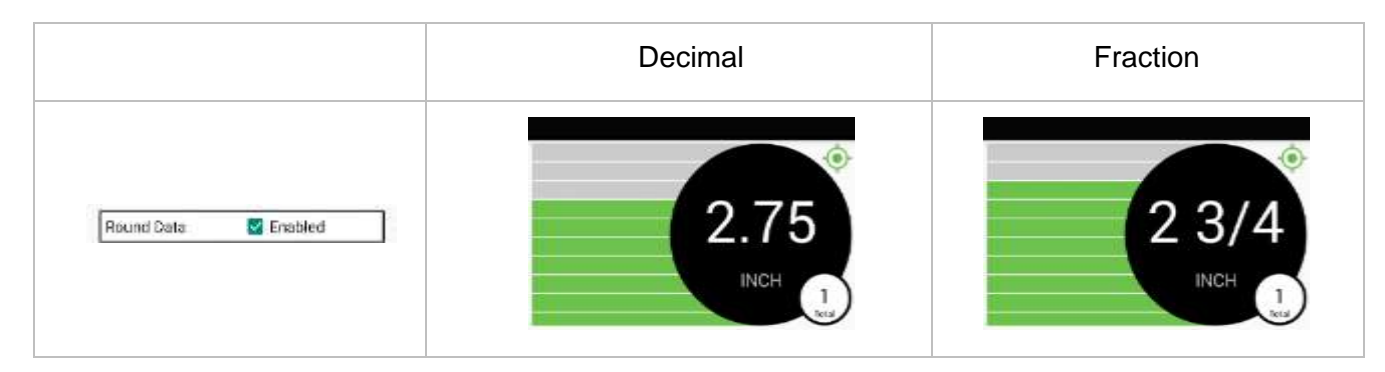

## <span id="page-15-1"></span>*Caliper (InstaCaliper)*

#### <span id="page-15-2"></span>**Setting Caliper Size**

To use InstaCaliper, you will need to plug the RHC (or Android-based device) into a caliper head and enable "Caliper" by selecting the box next to "Caliper." When enabled, the box will turn blue, will have a check mark inside, and the word "Enabled" will appear.

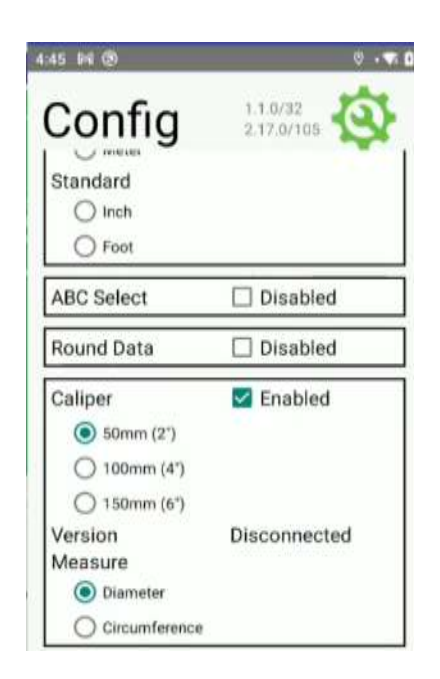

Once "Caliper" is enabled, you will need to select the caliper size that you will be using with the TallyTrak app.

2<sup>nd</sup> Sight's InstaCaliper comes with three sizes of caliper heads: 50mm (2"), 100mm (4"), and 150mm (6"). Choose the correct caliper head size by pressing the radio button next to the size caliper head you will be using with the app.

NOTE: 2<sup>nd</sup> Sight engineers determined the default offsets. 2<sup>nd</sup> Sight recommends testing the 50mm and 150mm caliper head for accuracy using calibrated dowels. If the 50mm or 150mm heads do not appear to be measuring the calibrated dowels accurately, please contact 2<sup>nd</sup> Sight at **509-381-2112**.

#### <span id="page-16-0"></span>**Measure**

The caliper can measure either the plant's diameter or circumference. By default, InstaCaliper measures diameter. Enabling InstaCaliper **Measure→Circumference** displays and saves tree circumference measurements rather than diameter measurements.

To measure circumference:

- 1. Connect the RHC or Android-based device to the caliper head.
- 2. In the *Config* screen, enable the caliper.
- 3. Choose the size caliper head you will be using: 50mm (2"), 100mm (4"), or 150mm (6") by clicking on the radio button next to the head size. The chosen circle will turn blue.
- 4. Choose "Circumference" under Measure by pressing the radio button next to the word "Circumference."

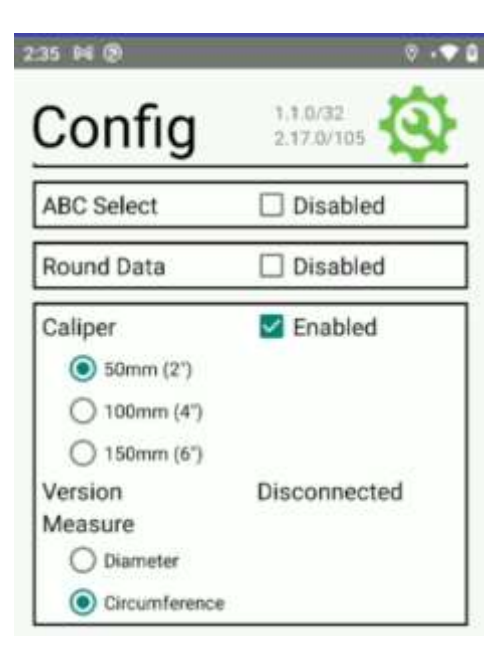

## <span id="page-17-0"></span>*Reset*

If, while using the TallyTrak app, you foresee a need to reset values to zero (e.g., at the end of rows), you will need to enable the "Reset" function in the *Config* screen.

If the "Reset" function has been enabled, a spoked circle will appear in the upper left or right corner of the InstaCaliper and TallyTrak screens.

To reset, push the spoked circle. A screen will appear that says "Commit & Reset." Choose "Yes" to reset and return to the measuring screen or "No" to simply return to the measuring screen.

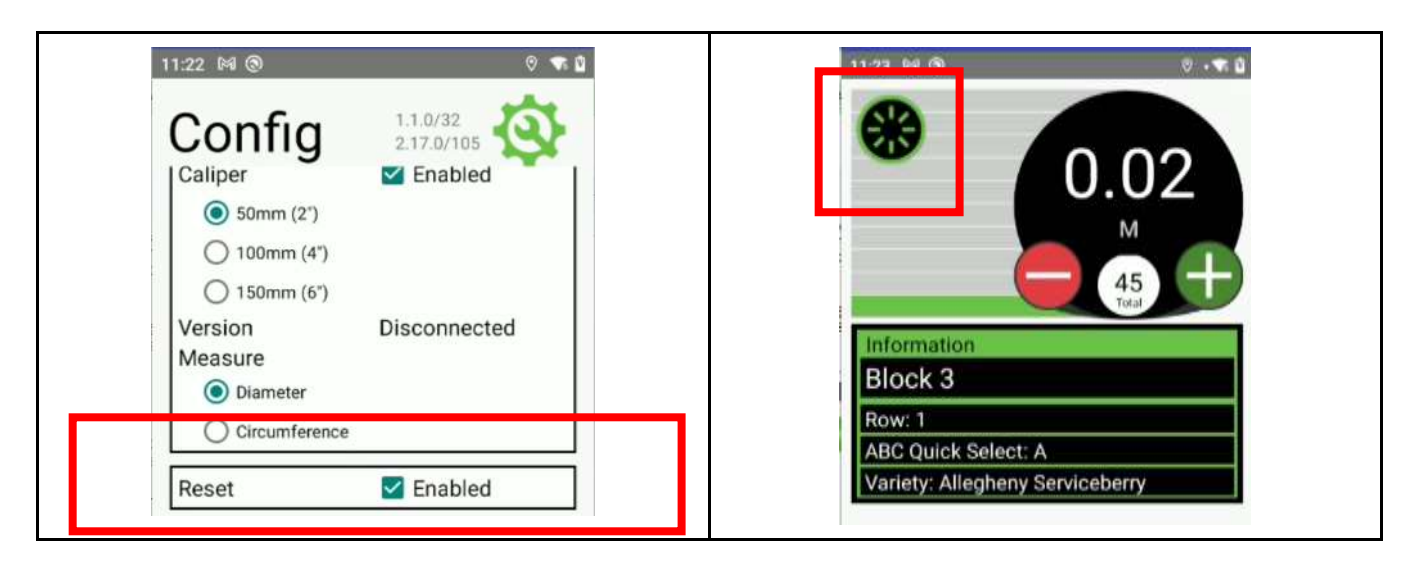

## <span id="page-17-1"></span>*Audio Notifications*

TallyTrak allows you to hear audio notifications regarding data entry. When "Audio Notifications" is enabled, you will hear the unit of measurement (or color if "Color Mode" is enabled).

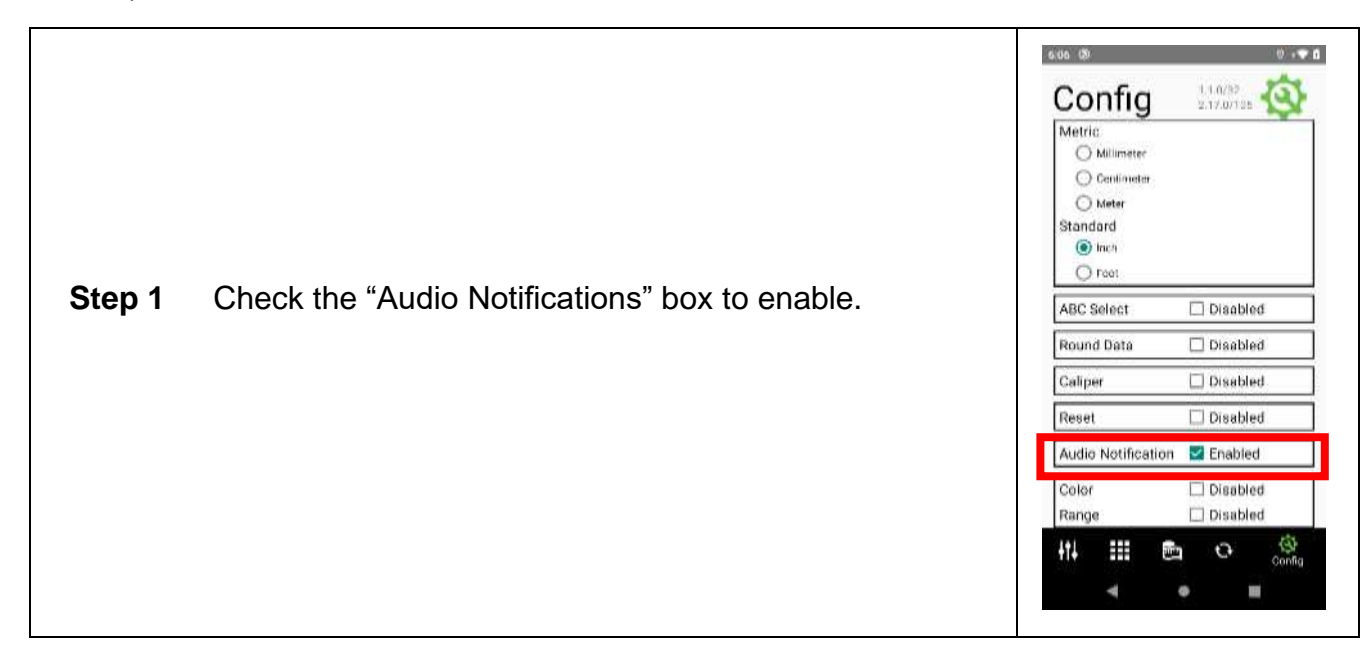

# <span id="page-18-0"></span>*Color*

Enabling color allows you to use color as a visual/audio counting cue in the TallyTrak app, reducing the possibility of error.

To add colors, click on the box next to the word "Disabled." The box will turn blue, a check mark will appear, and the word will change to "Enabled."

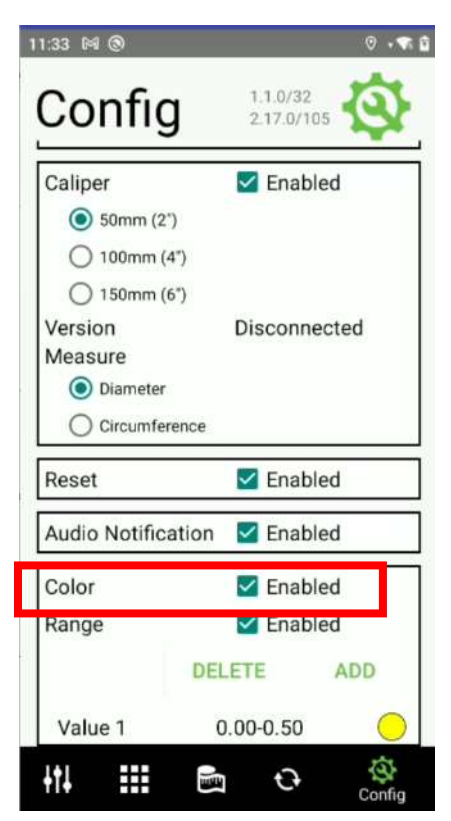

If you enable "Audio Notification" and "Color," the device will call out a color corresponding to a piece of information when added.

# <span id="page-19-0"></span>**Add Color Range**

Once you have enabled "Color," you will choose a color and set up the measurement range to which that color applies.

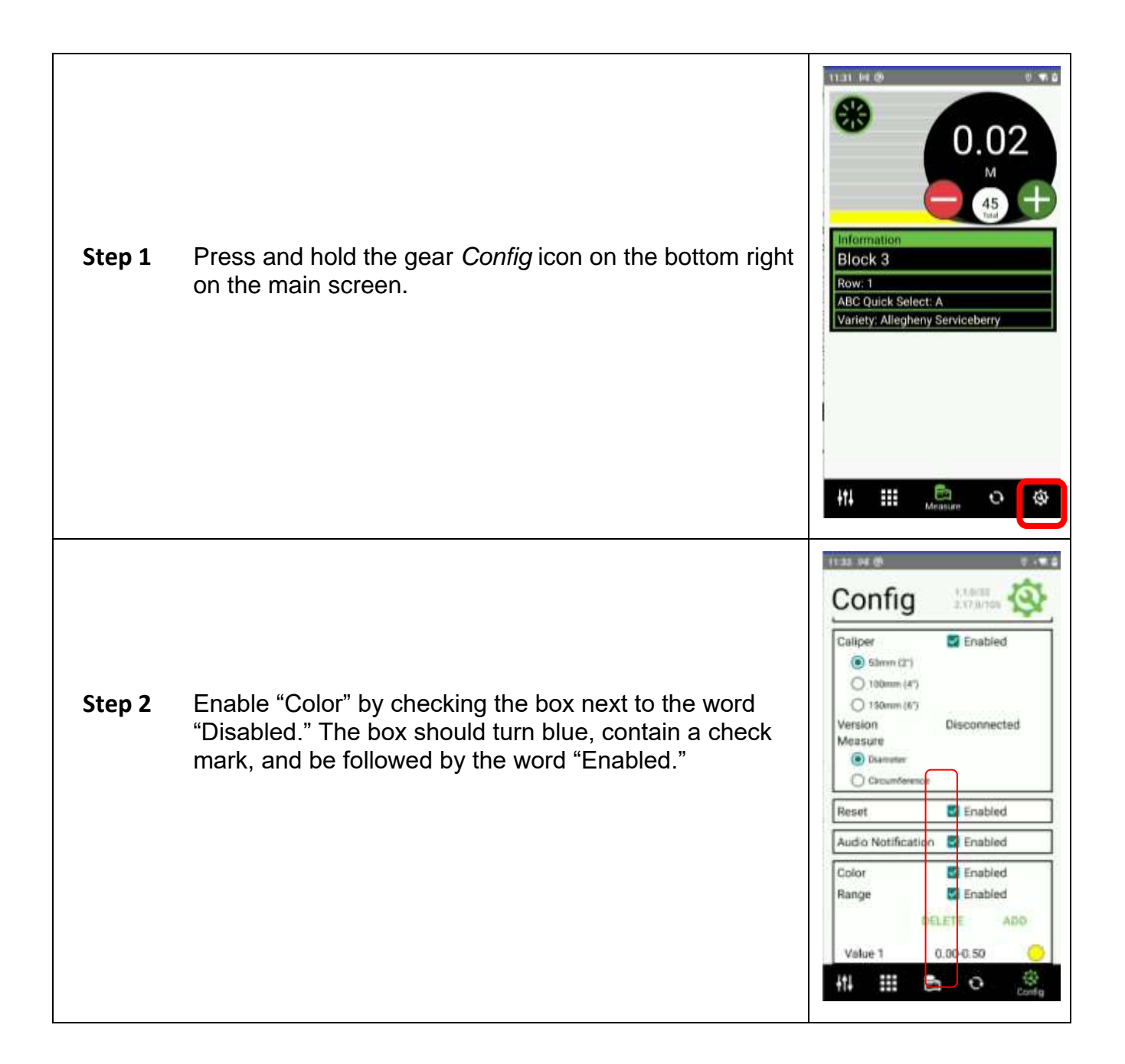

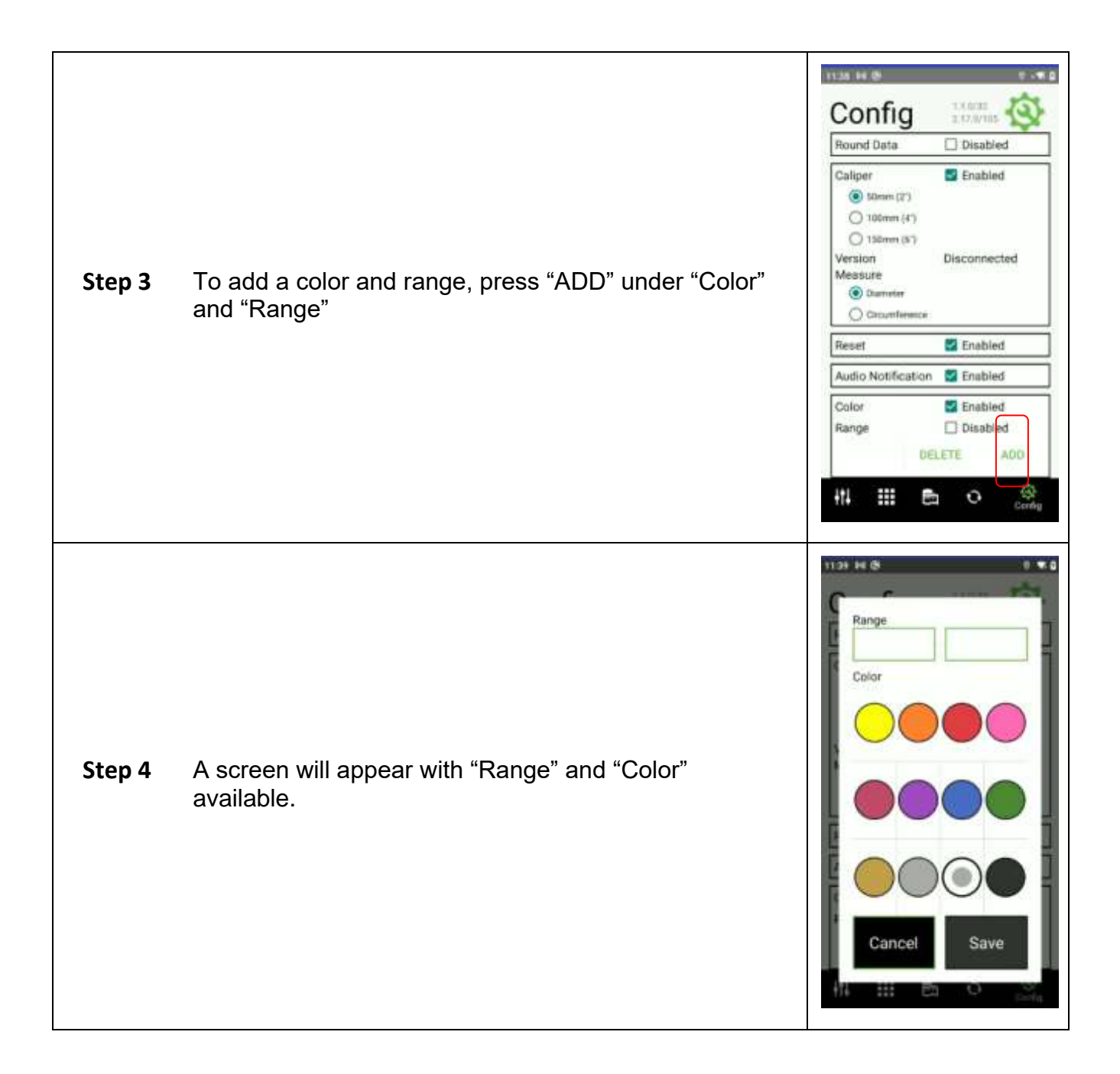

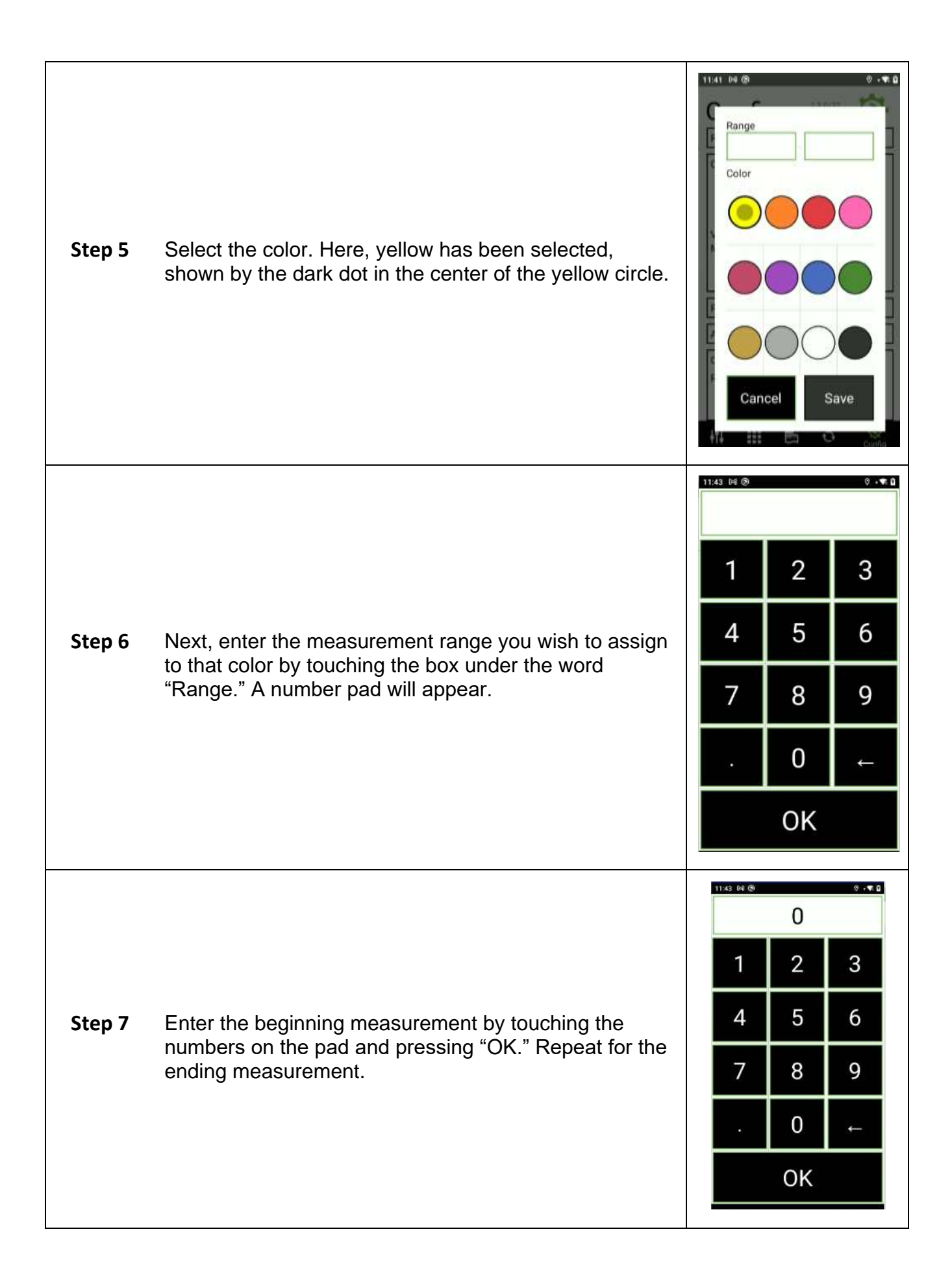

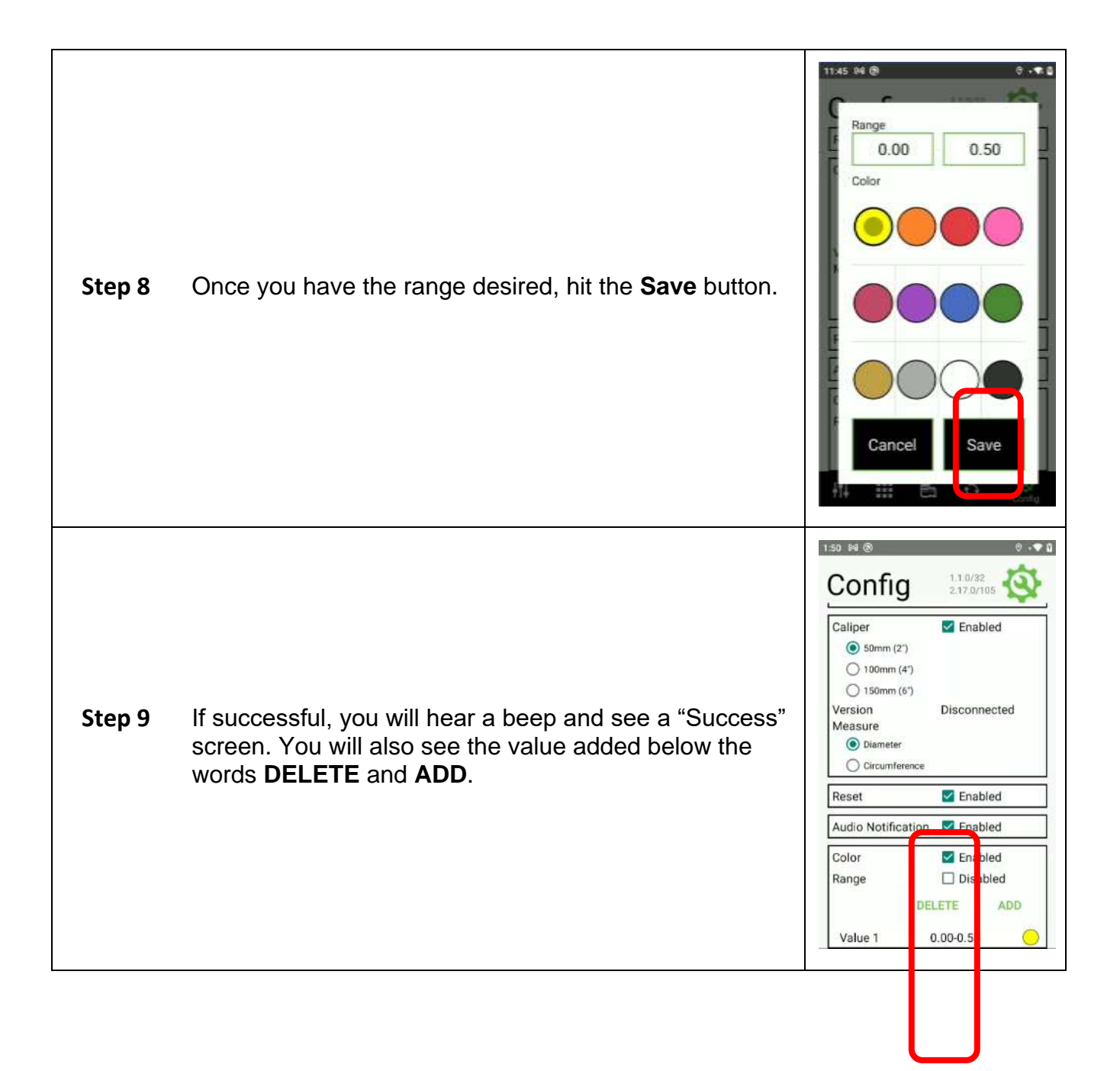

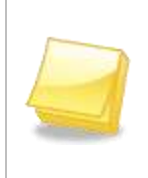

**NOTE: When the unit of measure is Millimeter, a decimal point will not be available to you. Also, when you have a Range established, the app will automatically convert measurements when you change the unit of measure (e.g., 5mm becomes .5cm).**

<span id="page-24-0"></span>**Delete Color Range**

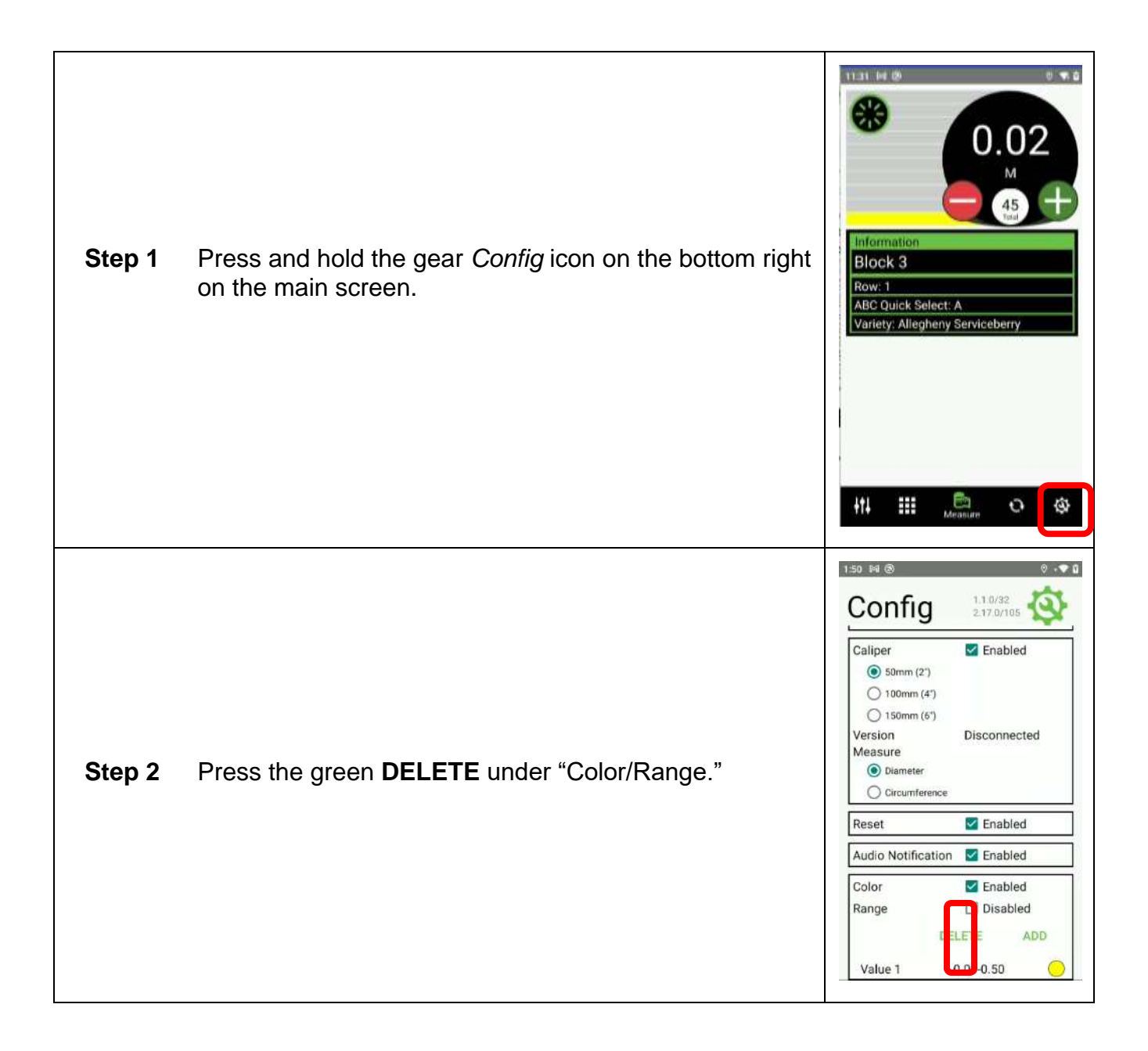

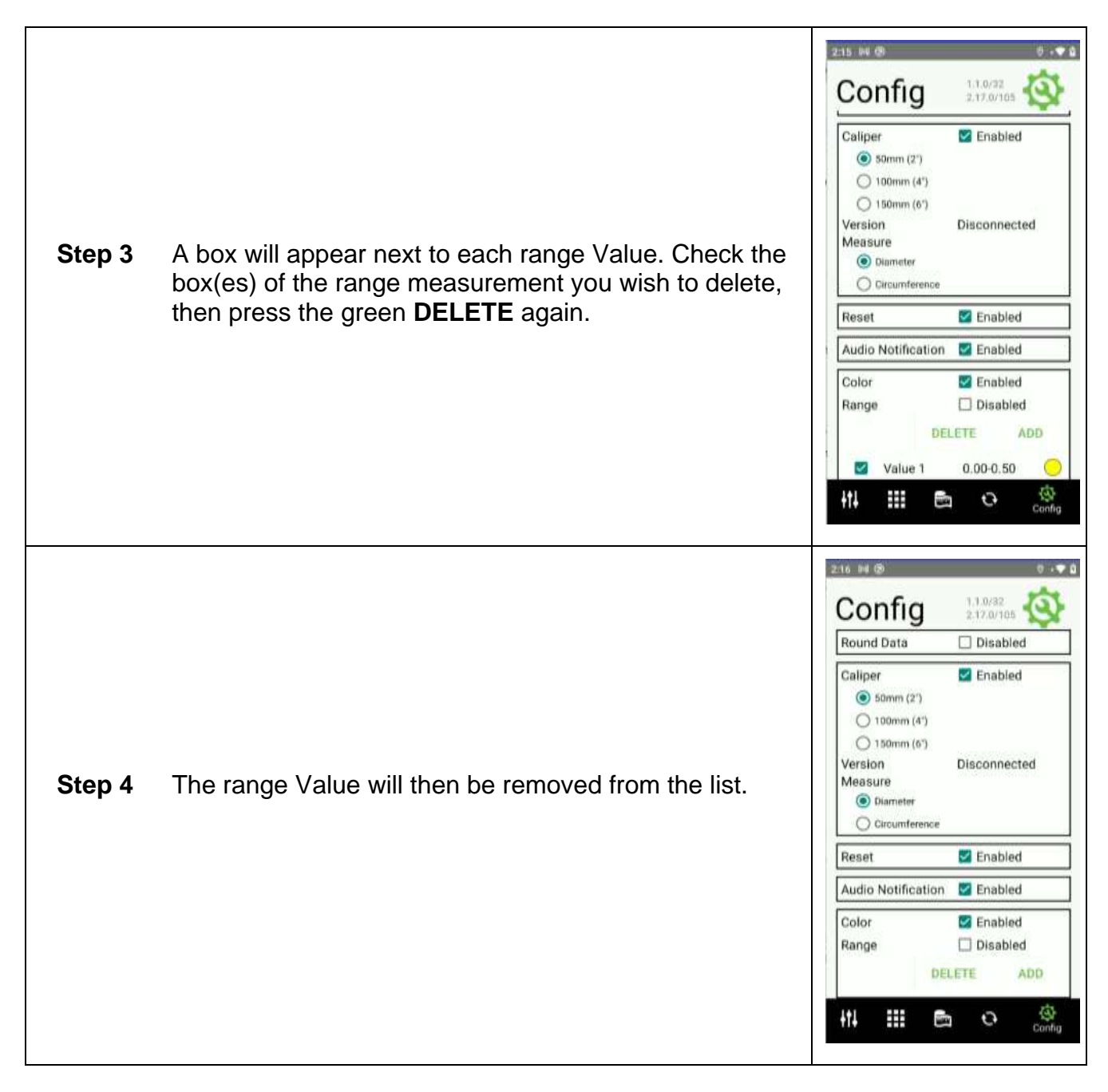

#### <span id="page-26-0"></span>*Range*

Range allows you to enter a range of measurements so that you can easily count similar plants of different sizes.

#### <span id="page-26-1"></span>**Add Range Values**

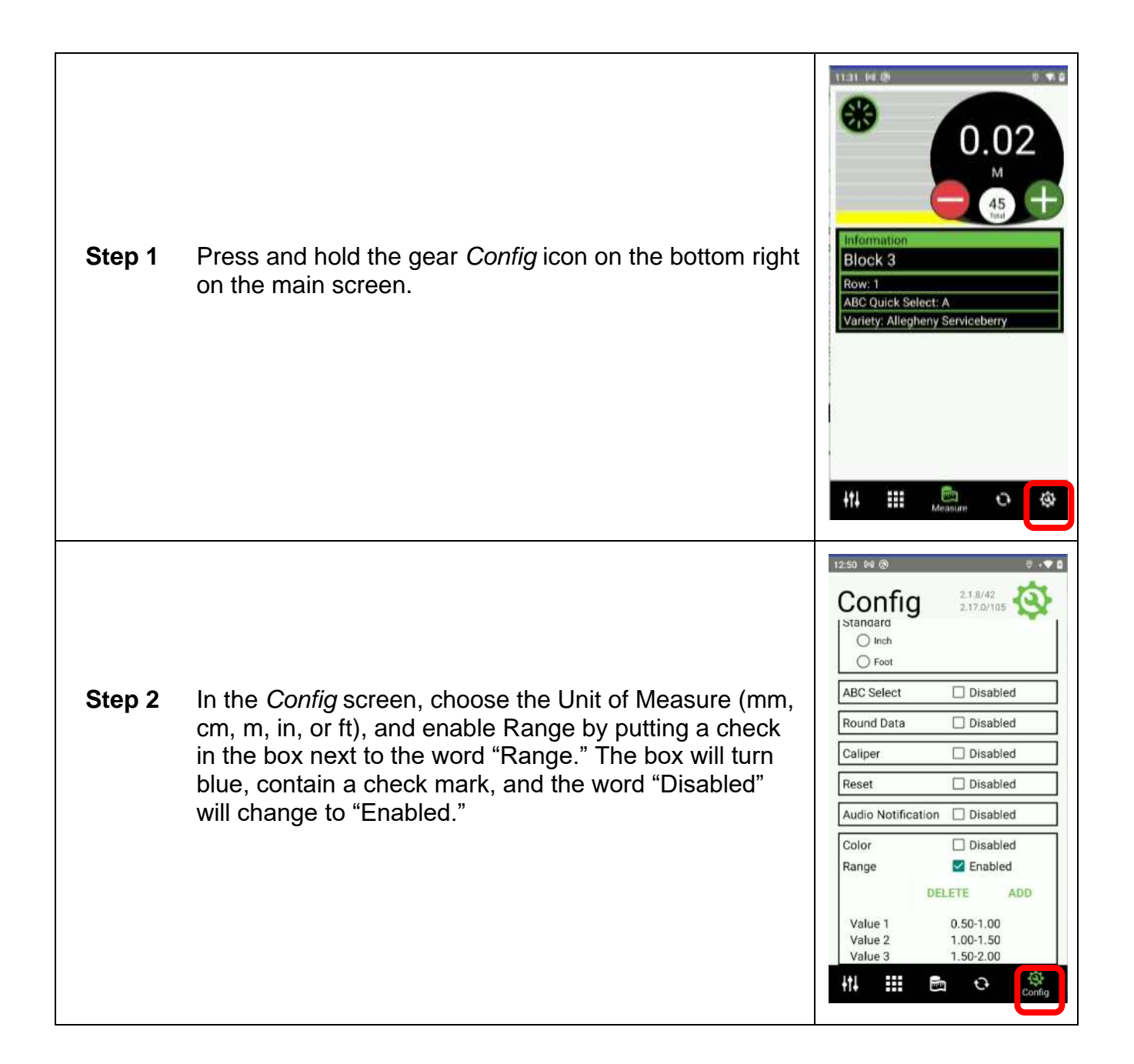

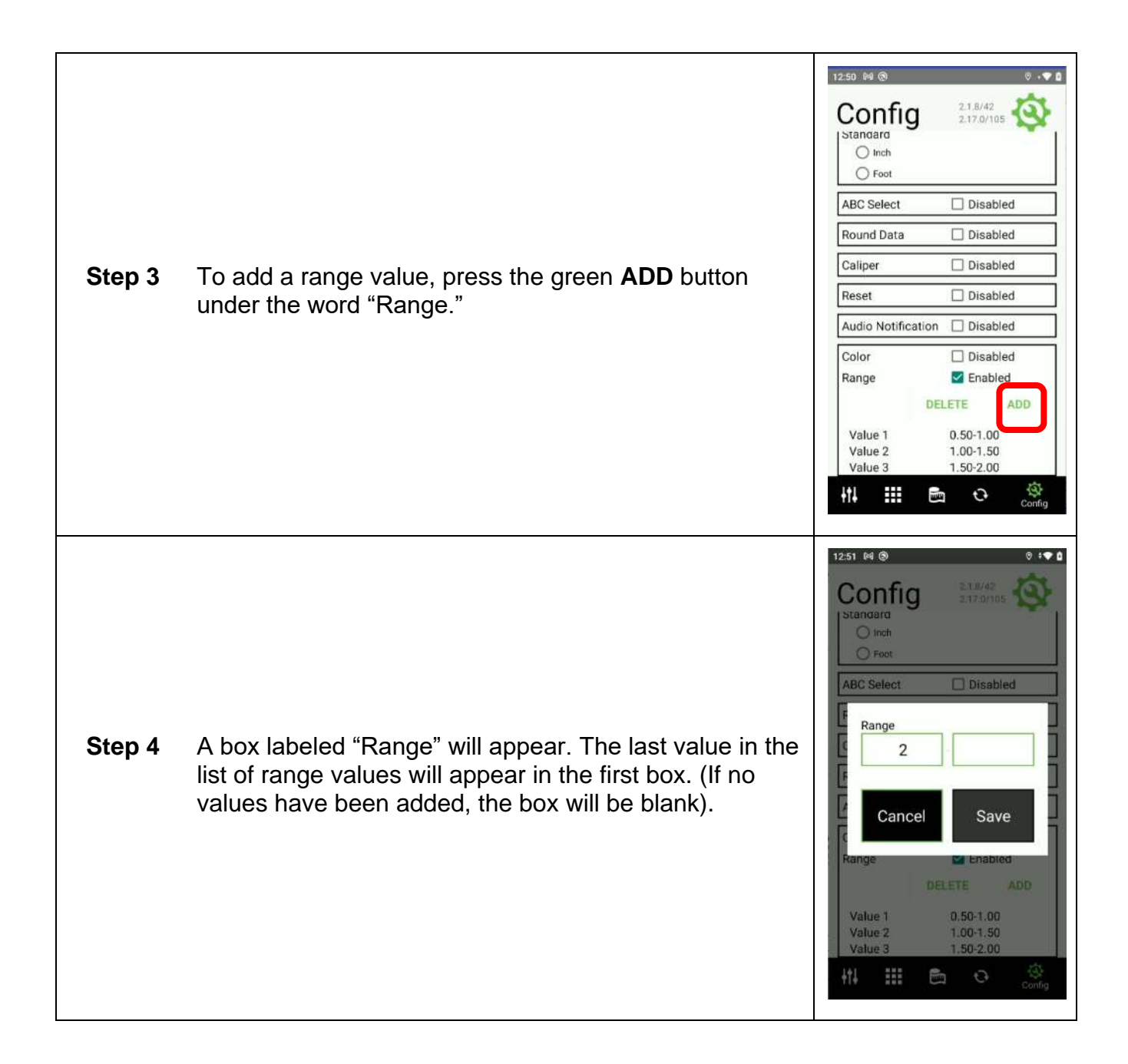

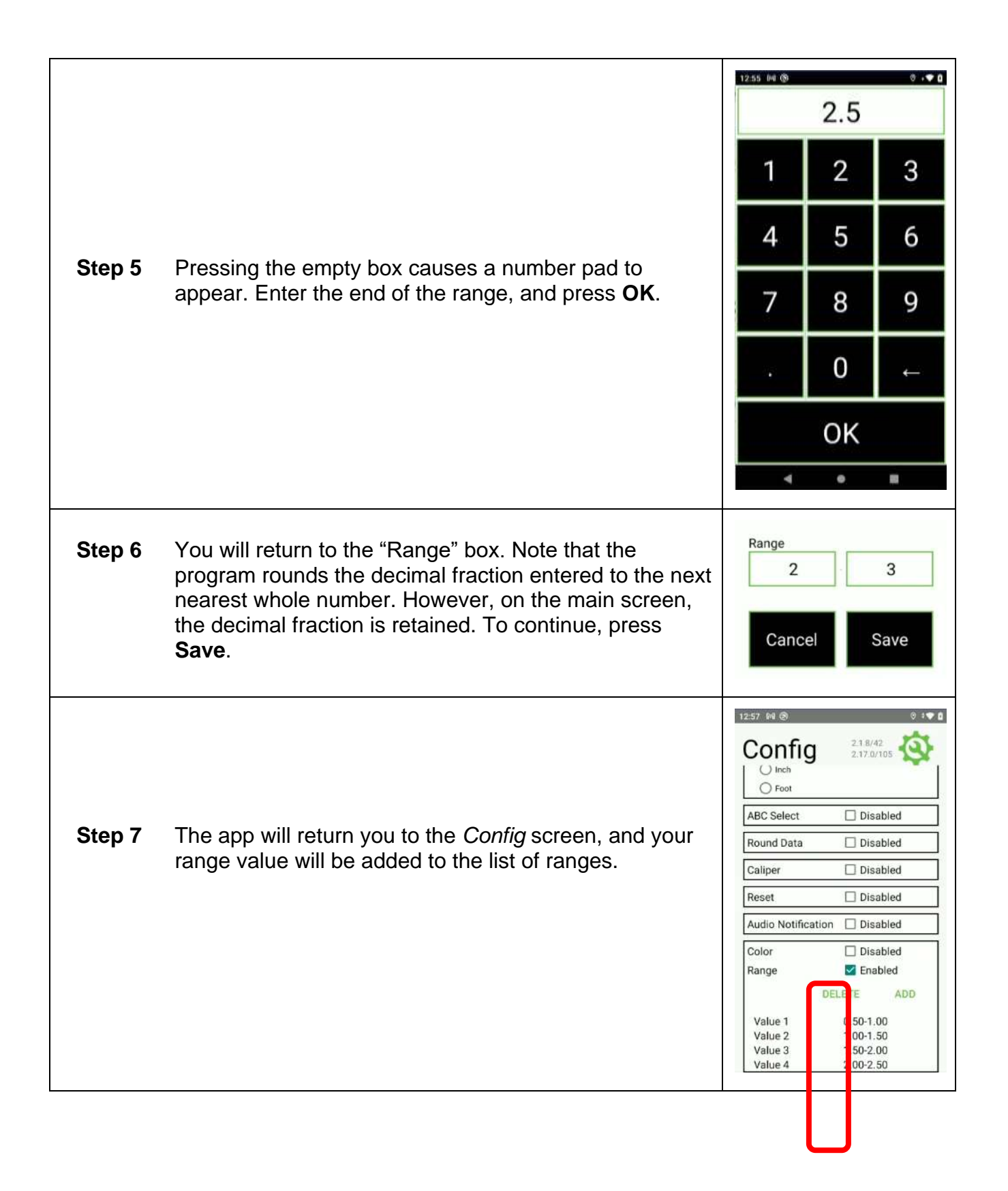

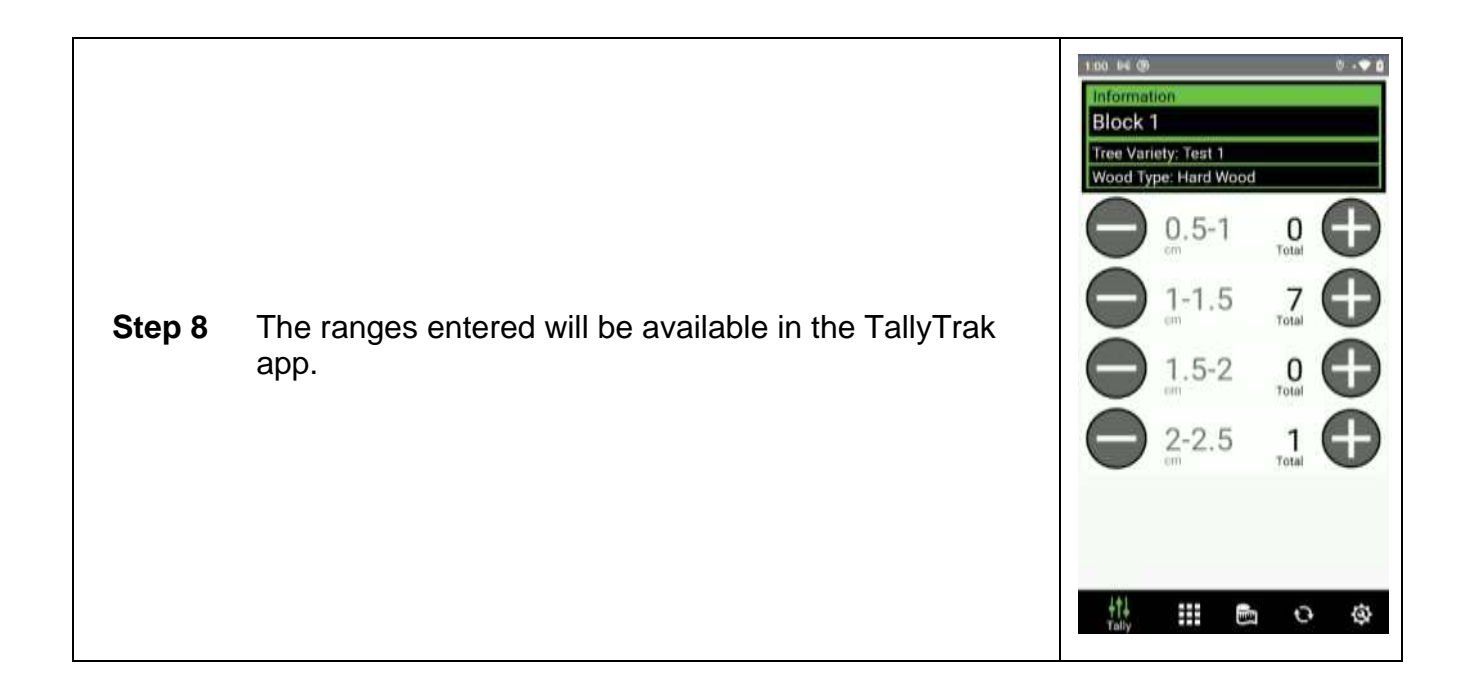

#### <span id="page-30-0"></span>**Delete Range Values**

Delete range values in the same manner that you delete color range values. *See [Delete Color](#page-24-0)  [Range.](#page-24-0)*

# <span id="page-31-0"></span>**USING THE TALLYTRAK APP**

The TallyTrak application allows you to count plants associated with the same "Task," "List," and "List Items" that have different measurements.

## <span id="page-31-1"></span>*Overview of the Tally Screen*

Tally allows you to count similar plants of different sizes.

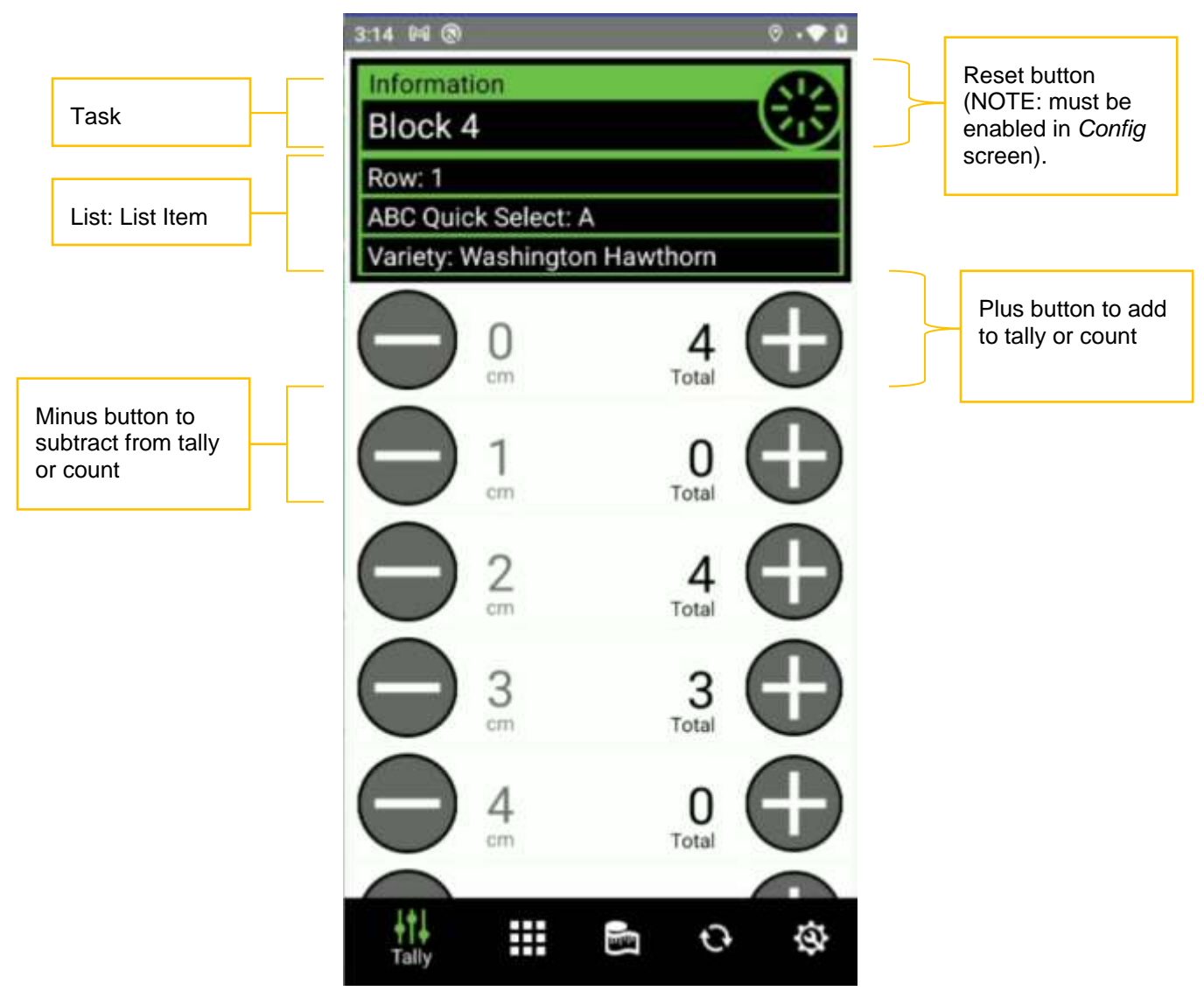

<span id="page-32-0"></span>**Counting**

<span id="page-32-1"></span>**Adding**

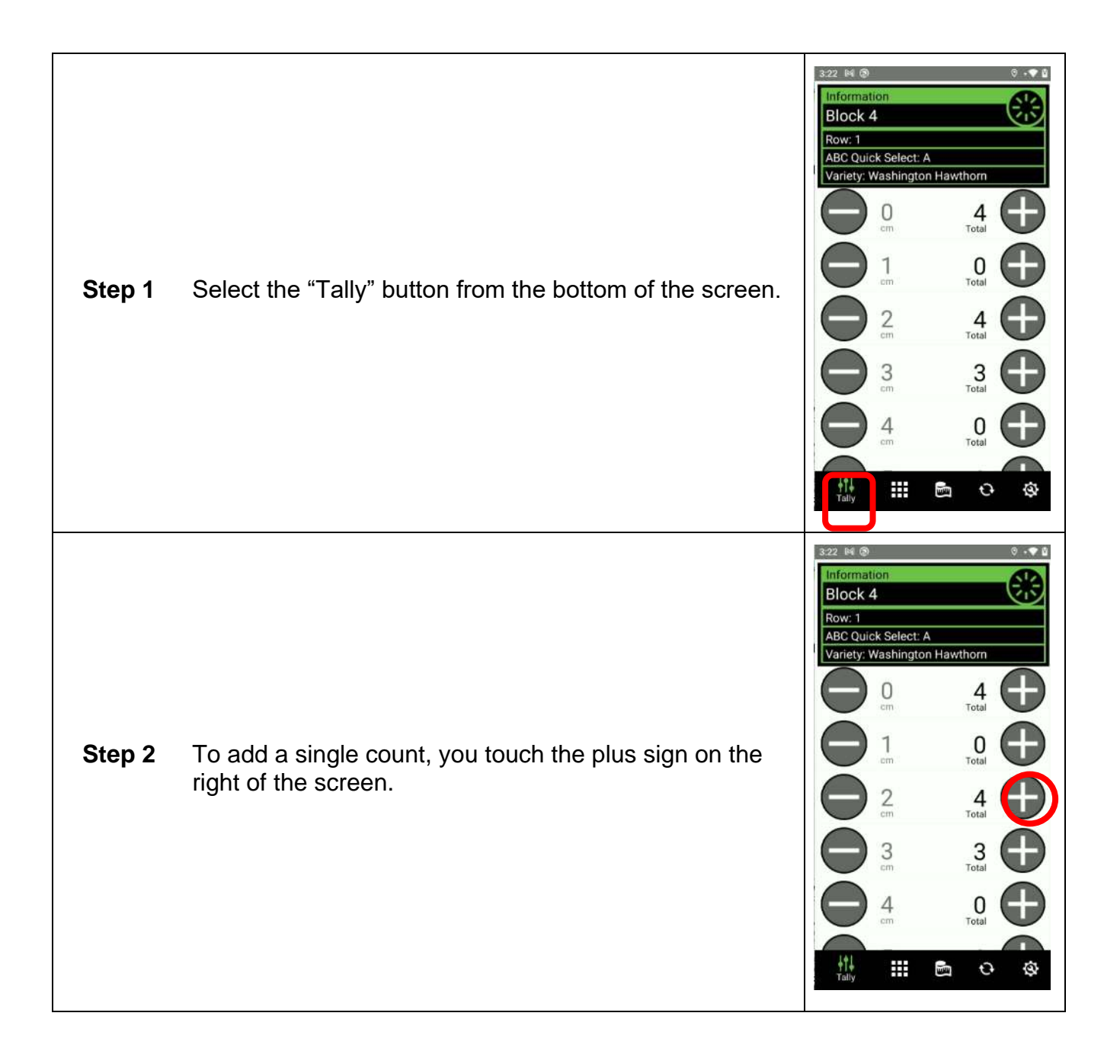

![](_page_34_Figure_0.jpeg)

#### <span id="page-34-0"></span>**Subtracting**

![](_page_35_Figure_0.jpeg)

![](_page_36_Picture_0.jpeg)

#### <span id="page-36-0"></span>*Overview of the Sort Screen*

TallyTrak's "Sort" feature allows you to sort plants by "List: List Item." This assumes that input information for everything else remains the same.

![](_page_37_Figure_0.jpeg)

<span id="page-38-0"></span>**Sorting** 

![](_page_39_Figure_0.jpeg)

![](_page_40_Picture_27.jpeg)

**Step 6** When you return to the "Sort" screen, you will see that the "List Items" associated with the "List" you chose in the "Select List" screen appear on the screen.

> You can now sort plants by the "List Items" found in the "List" entitled "Common Name."

Single entries are made by pressing plus or minus.

To add multiple entries, *see [Adding](#page-32-1)*. To delete multiple entries, *see [Subtracting](#page-34-0)*.

![](_page_41_Picture_4.jpeg)

# <span id="page-42-0"></span>**INSTACALIPER INSTALLATION**

The InstaCaliper is the hardware that is attached to the TallyTrak app. Use the InstaCaliper to measure plant diameters and circumferences.

#### <span id="page-42-1"></span>*Unpacking and Inspection*

![](_page_42_Picture_3.jpeg)

**NOTE: Save the InstaCaliper's original box and packaging material. Shipping the InstaCaliper in a different box or with different packaging material may damage the machine and void the warranty. To repackage, follow the inverse order of unpacking.**

Unpack the boxes and examine their contents. If anything is missing or damaged, contact 2<sup>nd</sup> Sight immediately at [info@2ndsightbio.com](mailto:info@2ndsightbio.com) or 509-381-2112.

The InstaCaliper box contains:

- InstaCaliper Arm Support
- Caliper Head with Micro USB Cord
- Velcro Straps
- Ruggedized Handheld Computer (RHC)
- RHC Mounting Bracket
- Micro USB Charging Cord & 120v Plug
- Mounting Bolt (Caliper Head)
- Port Protector

## <span id="page-43-0"></span>*Unpacking the InstaCaliper Box*

- **Step 1** Open the box.
- **Step 2** Carefully remove the InstaCaliper components from the box.

#### <span id="page-43-1"></span>*Assembling the InstaCaliper device*

#### <span id="page-43-2"></span>**Assembling the Shaft Pole**

**Step 1** Pull the shaft pole to the desired length.

![](_page_43_Picture_6.jpeg)

**Step 2** Push in the locking latches on the bottom of shaft to set the pole length.

![](_page_43_Picture_8.jpeg)

#### <span id="page-43-3"></span>**Attaching the RHC**

**Step 1** Attach the RHC to the RHC mount by aligning the ribs and sliding the RHC onto the RHC mount.

![](_page_43_Picture_11.jpeg)

**Step 2** Slide the RHC mount until it clicks and locks into place.

![](_page_44_Picture_1.jpeg)

**CAUTION: Keep your fingers clear of the caliper head when attaching to the caliper shaft pole.**

![](_page_44_Picture_3.jpeg)

**Pinch point. Keep fingers clear when sliding the Battery Mount into place.**

![](_page_44_Picture_5.jpeg)

![](_page_44_Picture_6.jpeg)

- **Step 3** Attach the micro USB cord to the caliper head.
- **Step 4** Starting from the bottom of the shaft pole, wrap the micro USB cord around the pole. Secure the cord on the shaft pole with the Velcro strap.

![](_page_44_Picture_9.jpeg)

**Step 5** Remove the plug cover and connect the micro USB to the RHC. **NOTE:** The port is covered.

![](_page_45_Picture_1.jpeg)

![](_page_45_Picture_2.jpeg)

![](_page_45_Picture_3.jpeg)

**WARNING: Ensure that you are plugging the micro USB into the correct port. If the micro USB does not fit, do NOT force it. Forcing the micro USB into the incorrect port will damage the machine and void the warranty.**

# <span id="page-46-0"></span>**USING THE INSTACALIPER TO MEASURE**

![](_page_47_Figure_0.jpeg)

![](_page_48_Picture_0.jpeg)

**NOTE: Stakes, twigs, weeds, and other debris can cause incorrect readings. Measure between objects or use the larger diameter object to shade out the smaller object.** 

3:25 16 3 **Step 4** The handheld device displays the diameter (or circumference, if you selected "Circumference" in *Config*) in the large circle. **Block 4** The total count of plants measured and associated Row: 1 ABC Quick Select: A with the information displayed appears in the small Variety: Allegheny Se white circle. **Step 5** To reject or delete the entry, press the red circle with the minus sign in it.₩ ₩

# <span id="page-49-0"></span>**USING THE TALLYTRAK APP WITH INSTACALIPER**

#### <span id="page-49-1"></span>*Overview of the Measurement Screen*

![](_page_49_Picture_2.jpeg)

<span id="page-50-0"></span>*Preparing Measurement Screen*

![](_page_51_Picture_0.jpeg)

![](_page_52_Picture_0.jpeg)

#### <span id="page-53-0"></span>*Entering Measurements Manually*

In some cases, you may need to enter measurements manually. For example, you may have a trunk too large for the caliper. The TallyTrak app allows you to manually enter measurement data even with the InstaCaliper hardware attached.

![](_page_54_Picture_0.jpeg)

![](_page_55_Figure_0.jpeg)

![](_page_55_Figure_1.jpeg)

#### <span id="page-55-0"></span>*Repeating Measurements*

In some cases, you may want to repeat the current measurement. You can duplicate up to 100 times any measurement that you have taken.

![](_page_56_Figure_0.jpeg)

![](_page_57_Figure_0.jpeg)

# <span id="page-58-0"></span>**RETRIEVING DATA & WEB PORTAL REPORT**

After you have collected your count in the field, you can upload the information by syncing your handheld device. To sync, you must have an internet connection. For instructions on syncing your handheld device to the Web Portal, *see the Web Portal Users Manual* (found at **Resources → Help Forum** after you log into your Portal account).

After you sync your handheld device to the Web Portal, you will be able to see your entries.

![](_page_58_Picture_38.jpeg)

In addition, you can run our standard report, which will sort your inventory by size:

![](_page_59_Picture_22.jpeg)

2<sup>nd</sup> Sight can create custom reports based on customer needs for a fee. If you are interested in a custom report, contact 2<sup>nd</sup> Sight at 509-381-2112 or <u>info@2ndsightbio.com</u>.